# Configración ficividades canádas de activida des avanzadas madrid.org/hook/too...

Configuración de actividades en Moodle

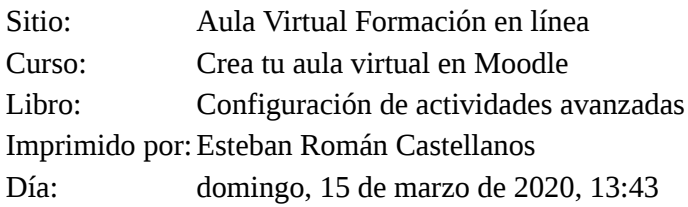

# Configurativida adiridades mutterialdos

- 1. Cuestionarios
- 1.1. Añadiendo un cuestionario
- 1.2. Banco de preguntas
- 1.3. Tipos de preguntas
- 1.4. Añadiendo preguntas al cuestionario
- 1.5. Revisión del cuestionario
- 2. Talleres
- 2.1. Creando un taller
- 2.2. Utilizando un taller
- 3. Bases de datos
- 3.1. Creando una Base de datos
- 3.2. Usando una base de datos
- 4. Licencia y autoría

# configuración el estidormentos

El '*Cuestionario*' es una actividad autoevaluable (la nota se calcula automáticamente), que puede servir al alumno como autoevaluación y que el profesor puede usar para realizar exámenes a los alumnos. Con una actividad de tipo 'Cuestionario' se pueden construir listas de preguntas que se presentan al alumno, este las responde y obtiene una calificación por ello.

Pueden crearse con diferentes tipos de preguntas (opción múltiple, verdadero/falso, coincidencia, respuesta corta y respuesta numérica), generar Cuestionarios aleatorios a partir de baterías de preguntas, permitir a los usuarios tener múltiples intentos y consultar todos estos resultados almacenados.

El profesor puede permitir que el cuestionario se intente resolver varias veces, con las preguntas ordenadas o seleccionadas aleatoriamente del banco de preguntas. También se puede establecer un tiempo límite. Cada intento se califica automáticamente, con la excepción de las preguntas de tipo 'ensayo', y el resultado se guarda en el libro de calificaciones.

El profesor puede determinar si se muestran y cuándo se muestran al usuario los resultados así como los comentarios de retroalimentación y las respuestas correctas.

### **Ejemplos de uso:**

Los Cuestionarios pueden usarse para realizar los distintos exámenes o pruebas puntuables del curso. También pueden ser usados, por ejemplo, para crear test asociados a tareas de lectura o para la revisión de conceptos al final de cada tema. Otra posibilidad es crear ejercicios de auto-evaluación para que el alumno pueda ir comprobando su evolución en el curso.

Usando la condicionalidad, podemos además crear, por ejemplo, un cuestionario que únicamente tengan que realizar los alumnos que no hayan superado una determinada nota en una tarea anterior (a modo de actividad de refuerzo o de repaso) o un cuestionario que puedan realizar los alumnos que hayan finalizado un determinado bloque.

# $\operatorname{Configmq}$ ón  $\bigtriangleup$ narid $\bigtriangleup$ e $\mathsf{Ind}$ o $\mathsf{Ind}$ a $\mathsf{Mod}$ s $\mathsf{C}\mathsf{UCSt}$ ionari $\mathsf{O}^{\text{https://formation.educa.madrid.org/mol/book/too...}}$

Para añadir un 'Cuestionario', igual que para el resto de recursos o actividades, debemos activar el modo de edición del curso ('Activar Edición') y, una vez situado en el tema en el que queramos introducirlo, pulsamos sobre la opción 'Agregar una Actividad o un Recurso'. En la ventana emergente con el listado de posibles actividades y recursos seleccionamos 'Cuestionario' y pulsamos sobre el botón 'Agregar'.

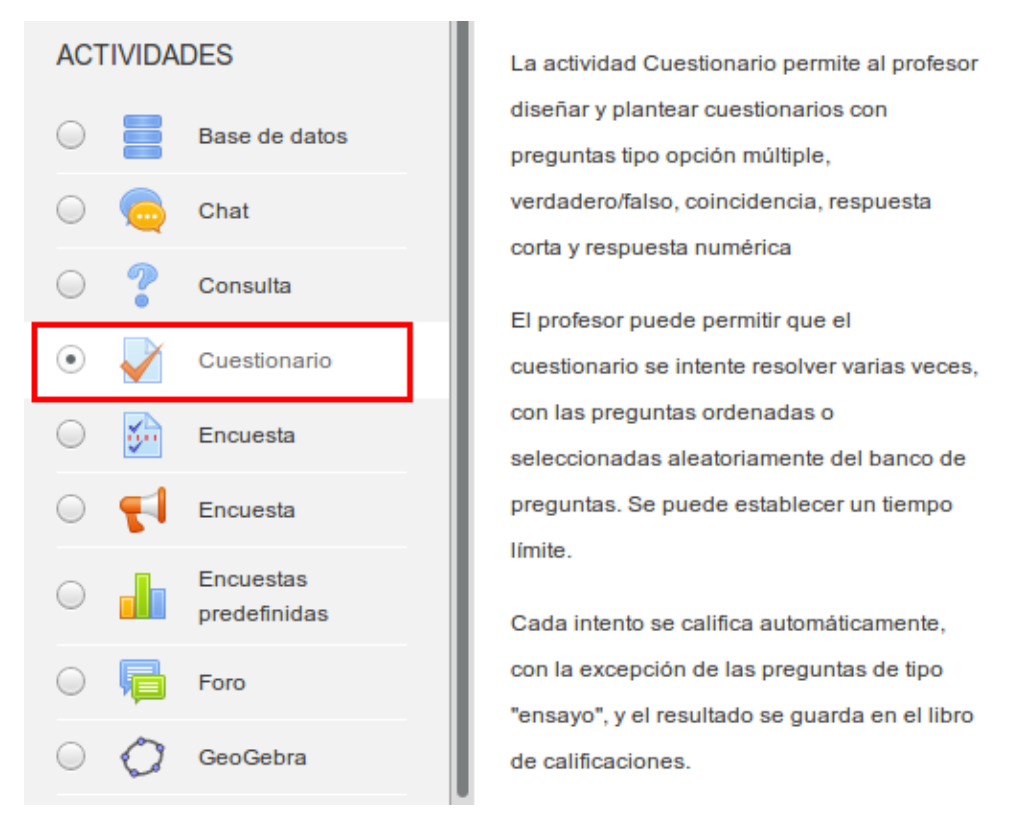

Como siempre, los diferentes aspectos a configurar del Cuestionario se agrupan en apartados. Los recorremos y asignamos los valores necesarios.

### **General**

- *Nombre:* nombre que vamos a dar a la actividad (al Cuestionario) y que aparecerá en la página principal del curso.

- *Descripción:* añadimos una descripción general sobre el formulario, así como las instrucciones que consideremos necesarias.

*- Muestra la descripción en la página del curso:* la marcaremos si queremos que la anterior descripción aparezca en la página principal del curso.

### Configuración de actividades avanzadas https://formacion.educa.madrid.org/mod/book/too...

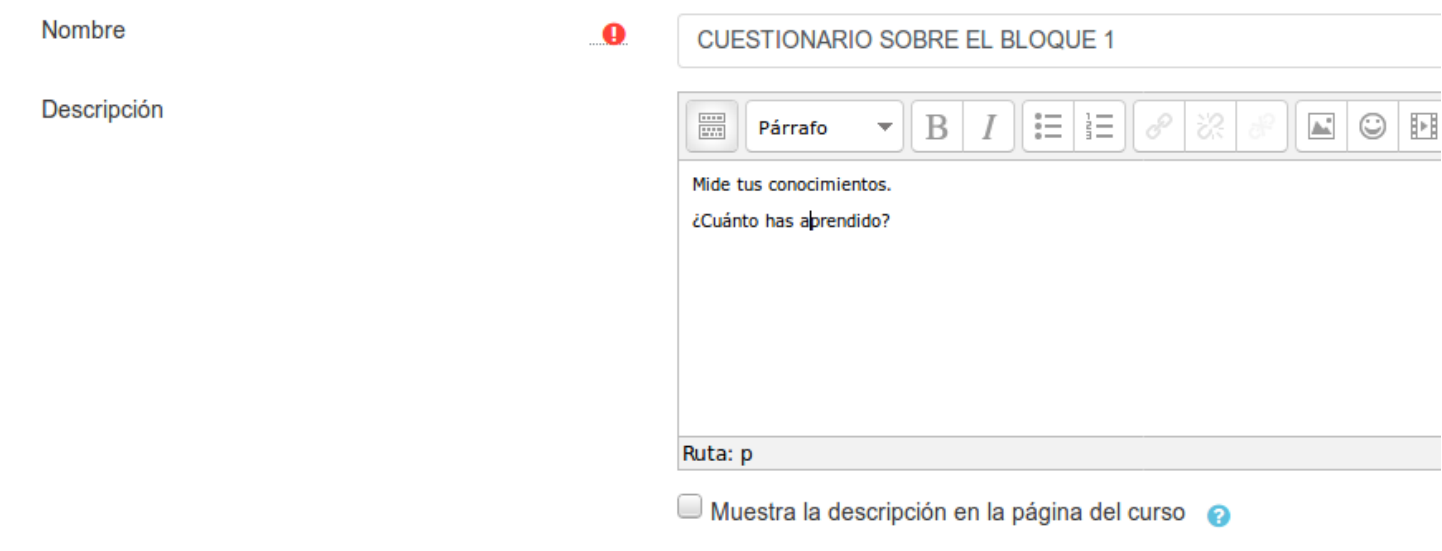

### **Temporalización**

 $\mathbf{r}$ 

- *Abrir/Cerrar cuestionario:* Para elegir las fechas de comienzo y de cierre. Estas fechas controlan durante qué días está abierto para los alumnos.

- *Límite de tiempo:* Determina el tiempo máximo que tienen los alumnos para resolverlo. Al final de dicho tiempo termina y se guardan sus respuestas.

- *Cuando el tiempo ha terminado:* Determina si el intento del alumno se envía automáticamente cuando finaliza el tiempo, si se le da al alumno un tiempo de margen para enviarlo sin que pueda responder a las preguntas o si no se contabiliza en caso de que el alumno no lo envíe antes de que finalice el tiempo.

- *Periodo de gracia para el envío:* Determina el tiempo de margen que se le da al alumno para realizar el envío del intento en caso de que se haya escogido esta opción.

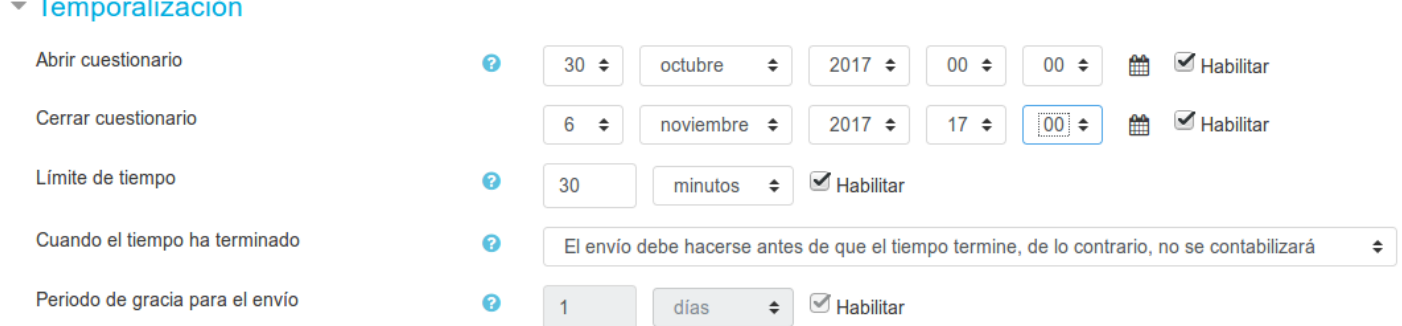

### **Calificación**

- *Intentos permitidos:* determina el número de intentos permitidos para resolver el Cuestionario.

- *Método de calificación:* para Cuestionarios con múltiples intentos (opción anterior), se puede elegir que la nota final almacenada sea la del *Primer* intento, la del *Último* intento, la *Calificación más alta* o el *Promedio* (media simple) de todos los intentos.

#### Configuración de actividades avanzadas https://formacion.educa.madrid.org/mod/book/too...

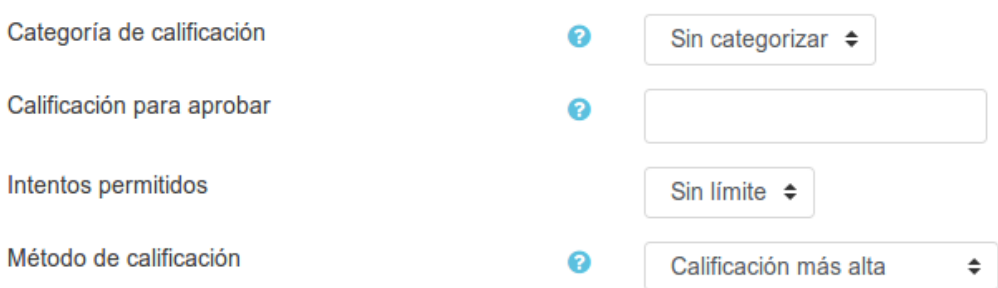

### **Esquema**

- *Página nueva:* indica el número de preguntas que se mostrarán por página. (Se recomienda no mostrar más de diez preguntas.)

- *Método de navegación:* puede ser *Libre* o *Secuencial*. Cuando la navegación secuencial está activada, el estudiante avanza a través del cuestionario siguiendo un orden determinado, no pudiendo volver a las páginas anteriores ni saltar hacia las de delante.

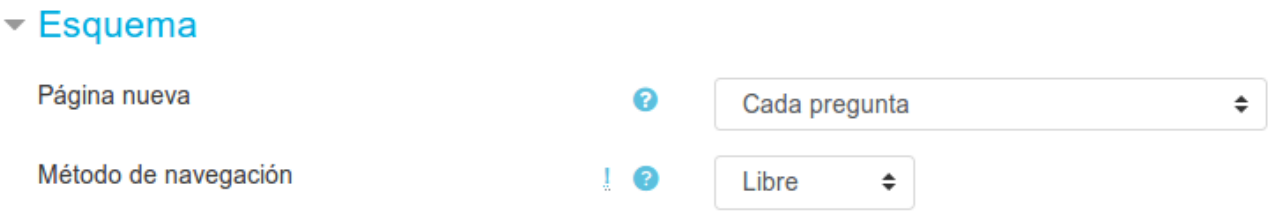

### **Comportamiento de las preguntas**

- *Ordenar al azar dentro de las preguntas:* permite mostrar las posibles respuestas de forma aleatoria en las preguntas que tienen elementos múltiples, cada vez que un estudiante comienza a contestar el cuestionario.

- *Comportamiento de las preguntas:* tenemos las siguientes posibilidades.

- Interactiva con varios intentos: los estudiantes responden una pregunta y, sobre la marcha, obtienen retroalimentación inmediata. Si la respuesta dada no es correcta, tiene otra oportunidad con menor puntuación. Debajo de cada pregunta el estudiante ve un botón 'Comprobar'. Se pueden incluir pistas en la pregunta, que le aparecerán al alumno cada vez que conteste a la misma.
- Modo adaptativo: permite al estudiante dar varias respuestas a una pregunta en el mismo intento. Por ejemplo, si la respuesta es incorrecta, el estudiante puede dar otra respuesta inmediatamente, aplicándose una penalización que se restará de la puntuación total por cada intento equivocado.
- Modo adaptativo (sin penalización): igual que el anterior pero no se aplican penalizaciones.
- Retroalimentación diferida: los estudiantes tiene que responder todas las preguntas y enviar el Cuestionario completo, antes de que se cree ninguna calificación o de que se muestre ninguna retroalimentación.
- Retroalimentación diferida con CBM (Método Basado en Certeza): igual que la anterior, pero a cada pregunta se le añade automáticamente una pregunta extra del estilo "¿Estás seguro?" y se le ofrecen tres posibles opciones: no mucho, bastante o mucho. En función de lo que marque el alumno recibirá o no una penalización.
- Retroalimentación inmediata: los estudiantes responden una pregunta y sobre la marcha obtienen retroalimentación inmediata, pero no pueden modificar su respuesta. Los estudiantes ven un botón 'Comprobar' debajo de cada pregunta.

- *Cada intento se basa en el anterior:* permite completar un Cuestionario con la opción de varios intentos partiendo en cada uno del resultado anterior, es decir, cuando un alumno vuelva a intentar responder al Cuestionario, le aparecerán marcadas (o escritas) las respuestas que dio en el intento anterior.

Configu<del>ración de actividades avanzadas desent</del>as https://formacion.educa.madrid.org/mod/book/too...

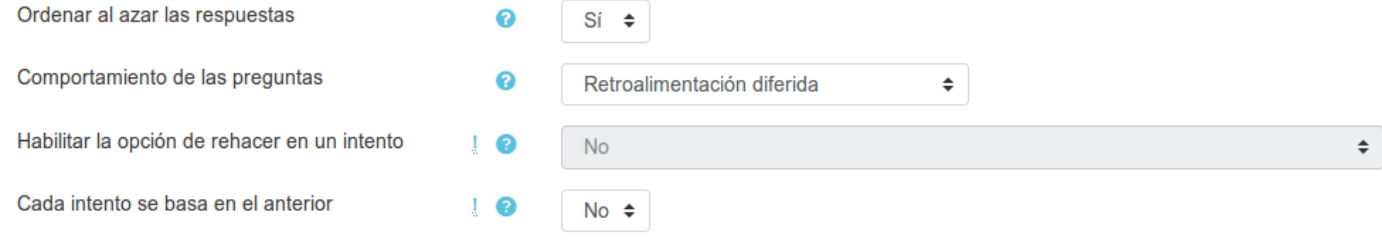

### **Revisar opciones:**

Estas opciones controlan qué información pueden ver los estudiantes cuando revisan un intento de resolver el cuestionario o cuando consultan los informes del cuestionario. Puede proporcionarse:

- Durante el intento. Solo disponible para algunas modalidades de 'Comportamiento de las preguntas'.
- Inmediatamente después del intento. La revisión podrá hacerse en los dos minutos siguientes al final de un intento.

- Más tarde, mientras el cuestionario está aún abierto. La revisión podrá hacerse en cualquier momento previo a la fecha de cierre.

- Después de cerrar el cuestionario. La revisión podrá realizarse una vez que haya pasado la fecha de cierre del Cuestionario.

Las opciones a revisar son:

- Las respuestas del alumno.
- o Si las respuestas del alumno son correctas o no.
- La puntuación obtenida.
- Retroalimentación específica de la respuesta elegida.
- Retroalimentación general de la pregunta.
- Las respuestas correctas.
- La retroalimentación global del cuestionario.

#### Revisar opciones

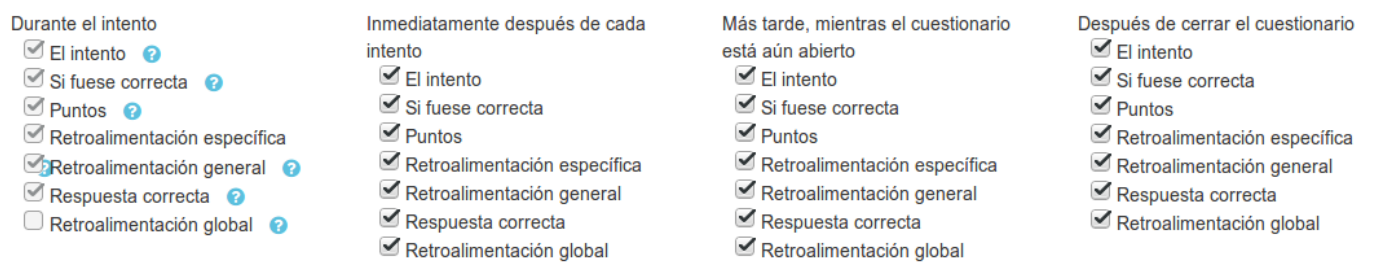

### **Apariencia**

*- Mostrar la imagen del usuario:* el nombre del estudiante y su imagen son mostradas en la pantalla durante el intento y la revisión.

*- Decimales en las calificaciones:* fija el número de decimales en la calificación del cuestionario.

*- Decimales en las calificaciones de las preguntas:* fija el número de decimales en la calificación de preguntas individuales.

*- Mostrar bloques durante los intentos:* si se selecciona el valor 'Sí', se mostrarán los bloques habituales ( 'Navegación', 'Ajustes de perfil'...) durante los intentos de resolver el Cuestionario.

Configuración de actividades avanzadas https://formacion.educa.madrid.org/mod/book/too...

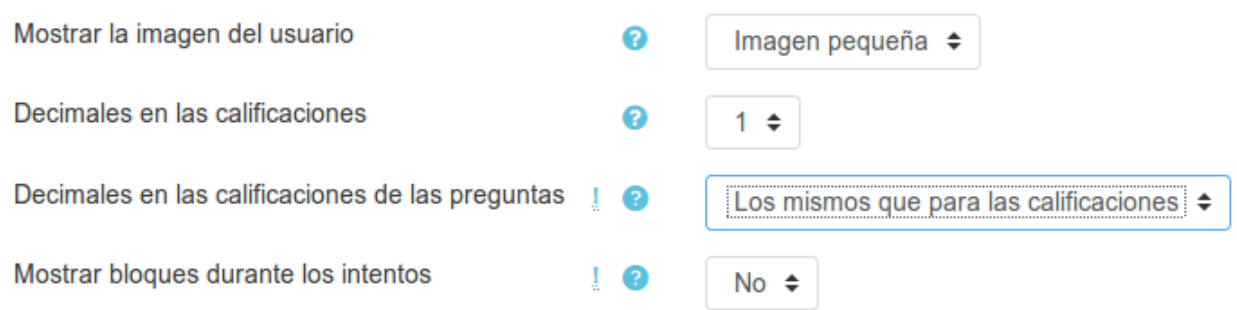

### **Restricciones extra sobre los intentos**

*- Se requiere contraseña:* establece una contraseña de acceso al Cuestionario.

*- Se requiere dirección de red:* restringe el acceso al Cuestionario a un rango de direcciones IP. Idóneo para exámenes presenciales.

Se puede restringir el acceso a un cuestionario a una subred particular en una LAN o en Internet especificando una lista separada por comas de los números parciales o completos del dirección IP. Puede ser útil para casos de cuestionarios sin vigilancia, para asegurar que solo las personas en ciertas ubicaciones (un aula o una red) pueden acceder y responder al cuestionario.

Hay 3 tipos de números que se pueden utilizar (no se pueden utilizar dominios basados en texto como 'educa.madrid.org' o 'micole.com'):

- **Direcciones IP completas**, como 192.168.10.1, que se asocian a un único ordenador.
- **Direcciones parciales**, tales como 192.168, que se asocian a cualquier red que comience con esos números.
- **Notación CIDR**, como 231.54.211.0/20, que permiten habilitar con más precisión rangos de subredes.

*- Forzar demora entre los intentos primero y segundo:* determina el tiempo que tiene que pasar entre el primer intento de responder el Cuestionario y el segundo.

*- Forzar demora entre intentos posteriores:* limita el tiempo entre el segundo intento de resolver el cuestionario y los posteriores.

*- Seguridad del navegador:* si está seleccionada la opción '*Pantalla completa emergente con cierta seguridad JavaScript*',

- El cuestionario solo se iniciará si el estudiante tiene un navegador con JavaScript activado
- El cuestionario aparece en una ventana emergente a pantalla completa que cubre todas las otras ventanas y no tiene controles de navegación
- Se impide a los estudiantes, en la medida de lo posible, el uso de acciones como copiar y pegar

*- Permitir descargar el cuestionario con la app para móviles:* si está habilitado se permite la descarga *offline* a través de la aplicación móvil.

### ▼ Restricciones extra sobre los intentos

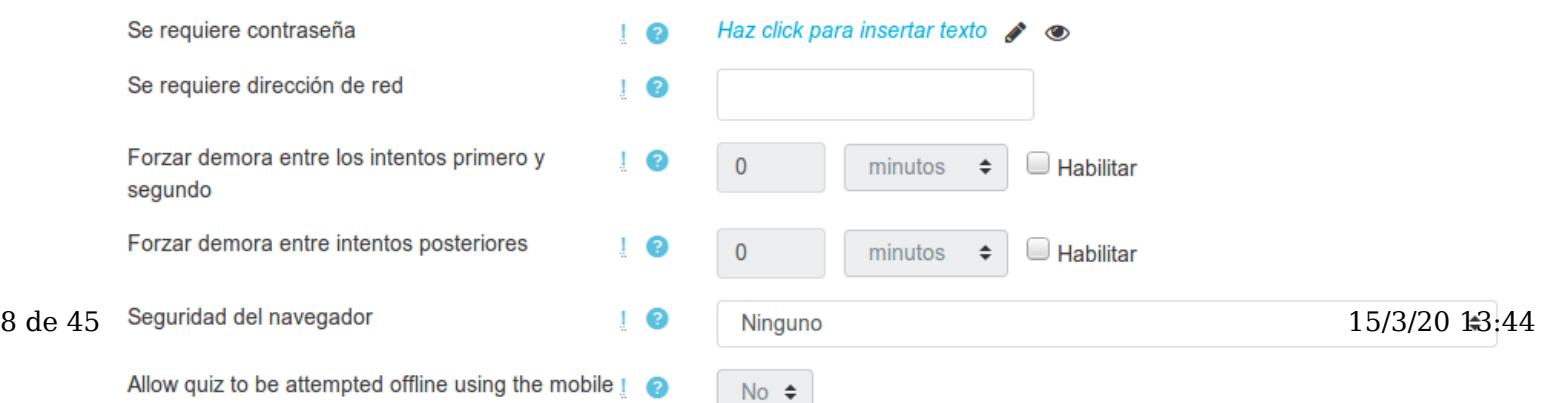

### **Retroalimentación global**

La *Retroalimentación global* consiste en un texto que se muestra al estudiante una vez que ha completado un intento de resolver el cuestionario. El texto puede depender de la calificación que el estudiante haya obtenido.

Por defecto aparecen dos cajas de retroalimentación: del 100% y del 0%. Se pueden añadir más campos, seleccionando en cada uno de ellos el porcentaje límite de calificación.

Por ejemplo, escribimos "¡Buen trabajo!" en la primera caja de retroalimentación (100%). Añadimos una caja con el 40% y escribimos el mensaje "Por favor, vuelve a revisar el trabajo de esta semana". Los estudiantes que puntúen con un 40% o más verán el mensaje "¡Buen trabajo!", mientras que los que hayan puntuado menos del 40% verán el otro mensaje. Podemos definir tantos rangos de calificaciones para mostrar esta retroalimentación como necesitemos.

### ▼ Retroalimentación global @

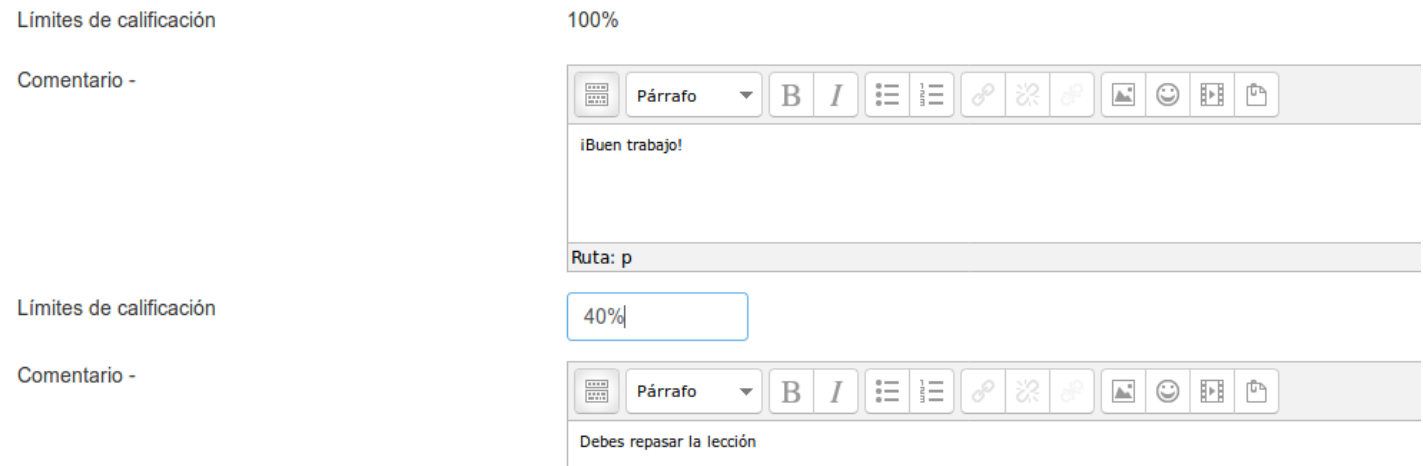

Las **Restricciones de acceso** y la **Finalización de la actividad** se configuran de igual forma que acabamos de ver para las tareas

## $\operatorname{Config}$ ra $\operatorname{Config}$  de actividades  $\operatorname{arg}$  ava $\operatorname{arg}$  and  $\operatorname{Arg}$  and  $\operatorname{Arg}$  and  $\operatorname{Arg}$  and  $\operatorname{Log}$  and  $\operatorname{Log}$  and  $\operatorname{Log}$  and  $\operatorname{Log}$  and  $\operatorname{Log}$  and  $\operatorname{Log}$  and  $\operatorname{Log}$  and  $\operatorname{Log}$  and  $\operatorname{Log}$  and  $\operatorname{$

El '*Banco de preguntas*' de un curso sirve para crear (o modificar) preguntas que se organizan en categorías para facilitar su utilización en la asignatura. Estas preguntas se podrán incluir en cualquier cuestionario del curso.

El profesor accede al banco de preguntas al crear o editar un cuestionario o directamente usando el menú 'Administración', en la opción 'Aún más' --> 'Banco de preguntas'.

## Administración del curso

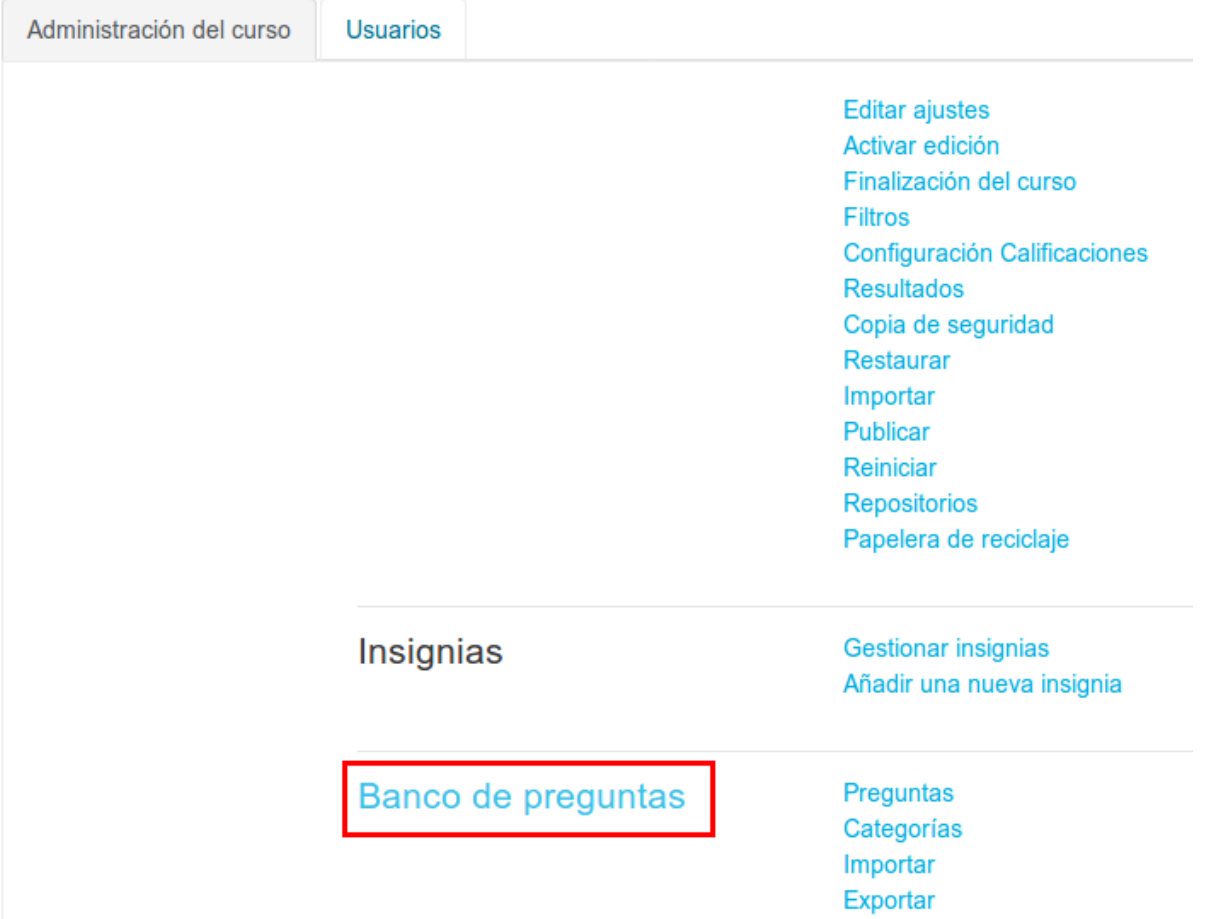

Dentro de este menú ('Banco de preguntas'), pulsando en la opción 'Categorías', podemos tanto crear nuevas preguntas, editar (modificar) preguntas ya existentes, así como organizarlas en categorías y subcategorías (que también crearemos desde aquí), importar y exportarlas. En la parte superior de esta pantalla aparecerá un listado de las categorías y subcategorías que ya existan; si no se ha creado aún ninguna, aparecerá solo la categoría '*Por defecto*'. No es obligatorio crear una estructura de categorías y/o subcategorías, simplemente nos vendrá bien para organizarlas y ordenarlas.

Además, por cada formulario que añadamos al curso, se creará automáticamente una categoría con su nombre, por si decidimos crear (o moverlas después) preguntas en ella. Las preguntas que queden almacenadas en estas categorías creadas de forma automática en cada cuestionario, únicamente podrán ser utilizadas en dichos cuestionarios y no serán accesibles ni podrán ser reutilizadas desde otros cuestionarios.

### Editar categorías o

Categorías de pregunta para 'Curso: Aprendemos a manejar LibreOffice'

• Por defecto en CEO (0) Categoría por defecto para preguntas compartidas en el contexto CEO. o

### **Añadir Categoría:**

- *Categoría padre:* Permite colocar la nueva Categoría como una nueva (en este caso se seleccionaría como Categoría padre la categoría 'Superior') o como subcategoría de otra (en este caso se seleccionaría la Categoría de la que depende).

- *Nombre:* Nombre dado a la Categoría de preguntas.
- *Información de la categoría:* Una breve descripción de la categoría de preguntas y su contenido.

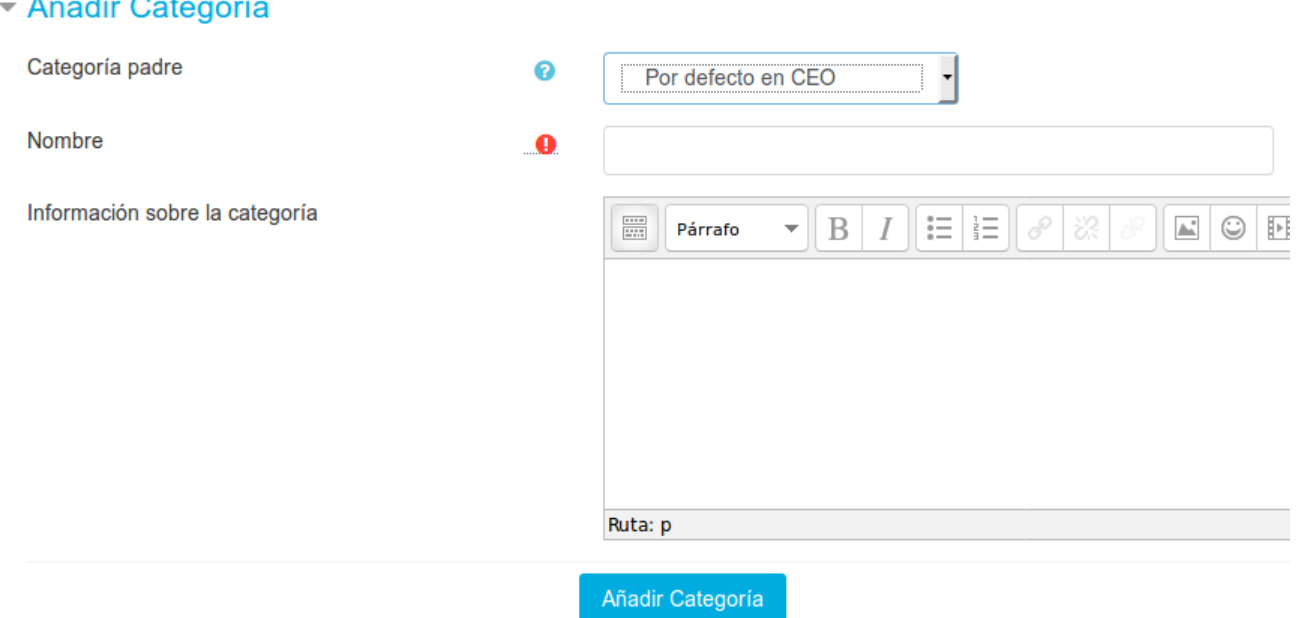

Una vez creadas las categorías, llega el momento de la creación y edición de las preguntas. Para ello, desde el menú 'Banco de preguntas' se accede al enlace 'Preguntas'. Se mostrará entonces el menú desplegable 'Seleccionar una categoría' en el que figurarán todas las categorías disponibles para el curso y en la parte inferior y el botón 'Crear una nueva pregunta' que permitirá añadir las preguntas en la categoría seleccionada (posteriormente, siempre se podrán mover de categoría).

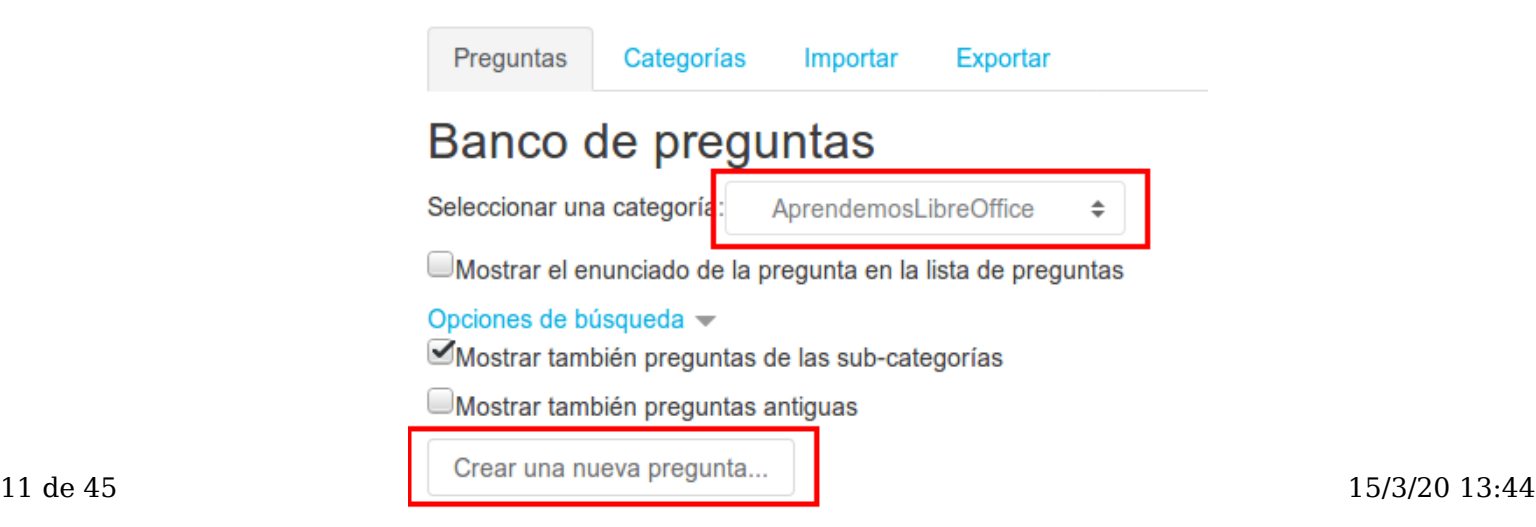

Al seleccionar "Crear una nueva pregunta" se abrirá el formulario para elegir el tipo de pregunta que vamos a añadir.

Configuración de actividades avanzadas https://formacion.educa.madrid.org/mod/book/too...

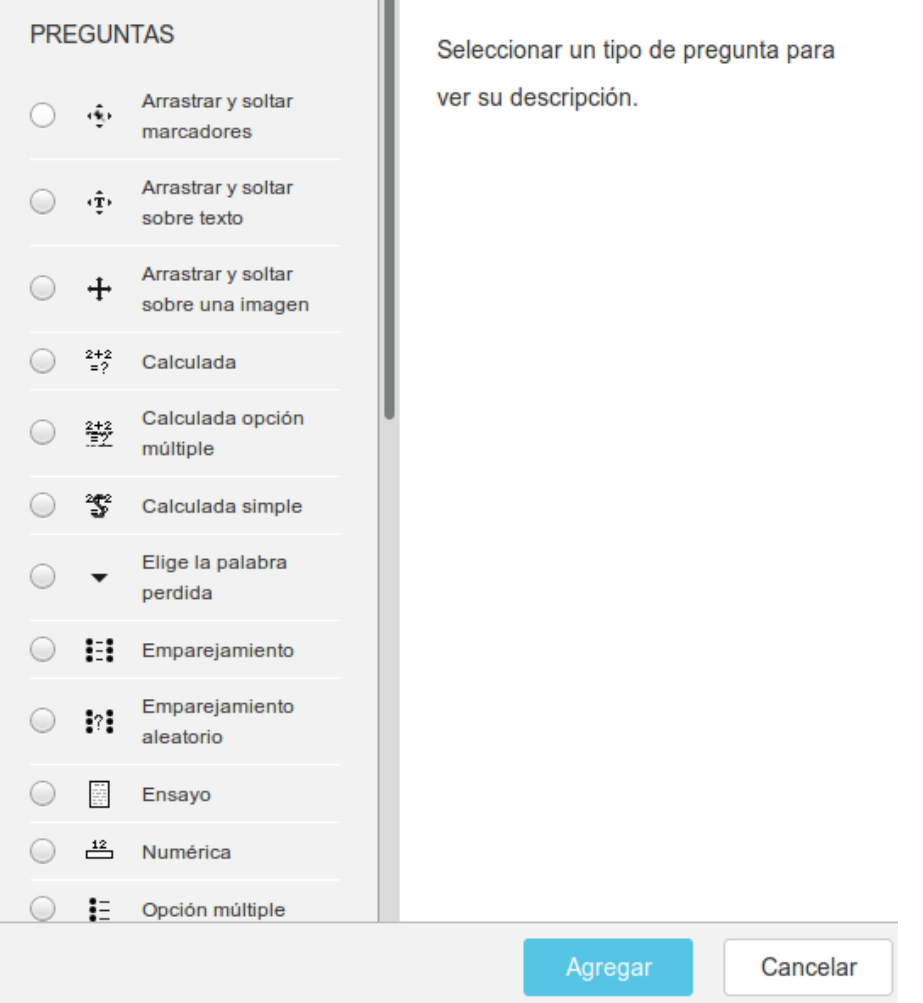

En el siguiente capítulo veremos de forma algo más detallada cada tipo de pregunta.

*Nota:* Como hemos comentado al principio, desde cada formulario que haya en el curso también se podrá acceder al banco de preguntas (y también se podrán crear desde allí nuevas preguntas).

Al acceder al Banco de preguntas, según vayamos creando y añadiendo nuevas preguntas, nos irán apareciendo un listado desde el cuál podremos gestionarlas.

Una vez creadas las preguntas siempre se puede hacer una vista previa de las mismas, borrarlas, editarlas (modificarlas) o moverlas . Al igual que en todo momento se puede también modificar o eliminar cualquier categoría creada.

Aunque las preguntas se hayan guardado inicialmente en una categoría determinada, se pueden mover a otra categoría. Primero se marcaría la pregunta o preguntas a mover, posteriormente habría que seleccionar la categoría destino del desplegable que hay junto al botón 'Mover a >>' y, por último, pulsar dicho botón.

Los tipos de preguntas posibles pueden verse en la imagen. Algunos de los más utilizados son:

- Arrastrar y soltar
- Calculadas
- Emparejamientos
- Elegir una palabra
- Respuesta corta
- Ensayo
- Numéricas
- Opción múltiple
- Respuesta corta
- Respuestas anidadas (Cloze)
- Verdadero / Falso
- Otros

### Elija un tipo de pregunta a agregar

 $\boldsymbol{\times}$ 

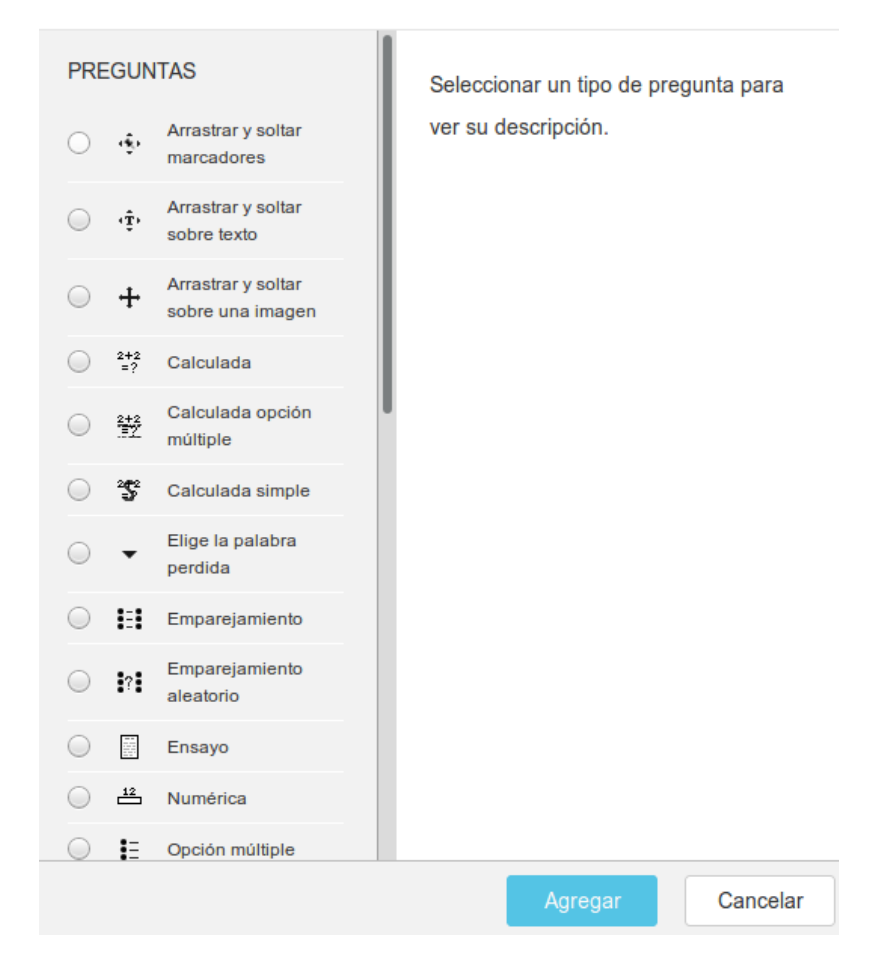

# Config $\mathbf{T}$ :4. Añadiendo preguntas al cuestior and educa.madrid.org/mod/book/too...

Una vez creado el Cuestionario debemos acceder a él para comenzar a añadir preguntas. Si ya hemos creado previamente las preguntas desde el 'Banco de preguntas' del curso, las podremos usar aquí. Si no, desde el propio entorno del Cuestionario podremos crear nuevas preguntas. Al acceder a la pantalla principal del cuestionario veremos alguna información genérica sobre el mismo (descripción, fechas, límite de tiempo, método de calificación, intentos realizados...). En el menú de 'Administración' del Cuestionario' veremos una opción con el nombre de '*Editar Cuestionario*'.

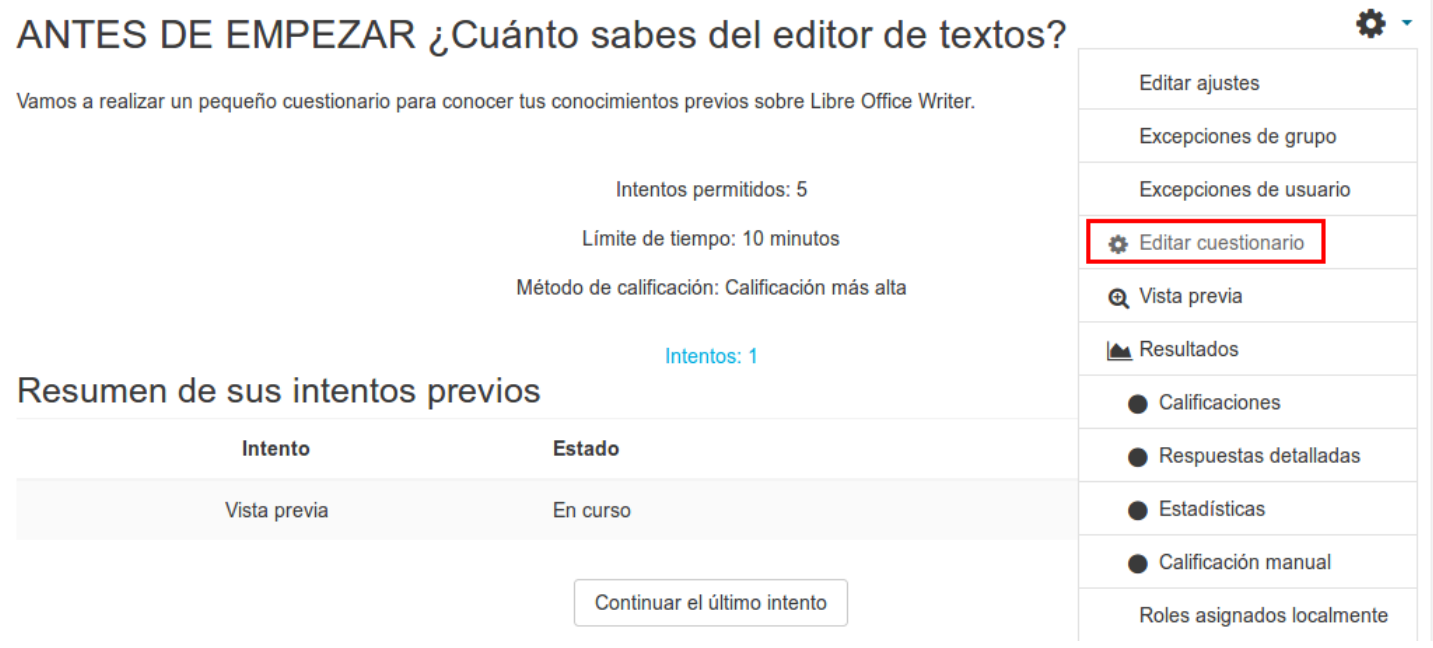

Si pulsamos en ella accederemos al menú desde el cuál daremos forma al cuestionario (Preguntas, páginas, ordenación...).

### Editando cuestionario: ANTES DE EMPEZAR ¿Cuánto sabes del editor de textos? o

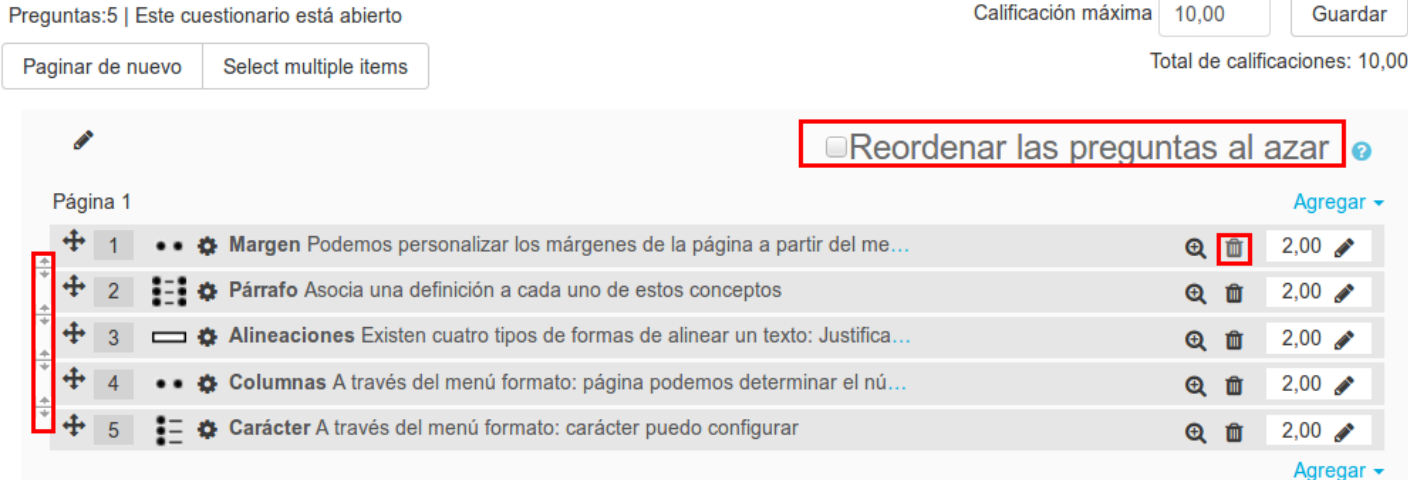

La vista de edición del Cuestionario está dividida en varias secciones. En la zona central se irá creando un listado con las preguntas que están incluidas en el Cuestionario (aparecerá vacío si es el primer acceso al Cuestionario o si aún no se ha añadido ninguna pregunta). Las preguntas de este listado podrán ser ordenadas (usando los iconos de las flechas) o borradas del cuestionario (se eliminan del cuestionario, no del banco de preguntas) con el icono papelera. También podemos reordenar las preguntas al azar.

Para añadir una nueva pregunta, pulsamos en "Agregar" y podemos seleccionar entre crear una pregunta nueva, elegir 14 de 45 15/3/20 13:44una del banco de preguntas, o coger una del banco de preguntas de manera aleatoria. En cualquiera de las opciones

### Config<del>uPa Menide al Condumedia Categoría de</del> la pregunta.<br>https://formacion.educa.madrid.org/mod/book/too...

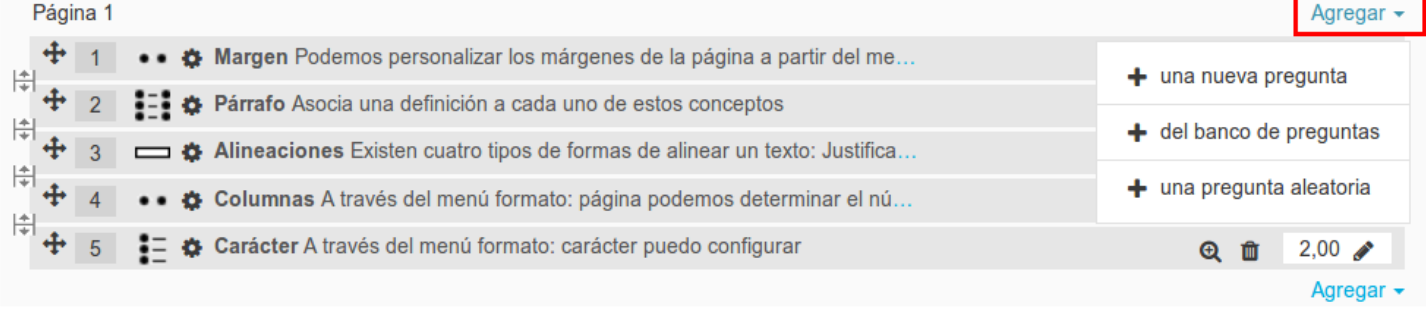

Al añadir una pregunta aleatoria nos permite seleccionar la categoría desde la que toma la pregunta (se pueden incluir o no las subcategorías) y también el número de preguntas que vamos a añadir.

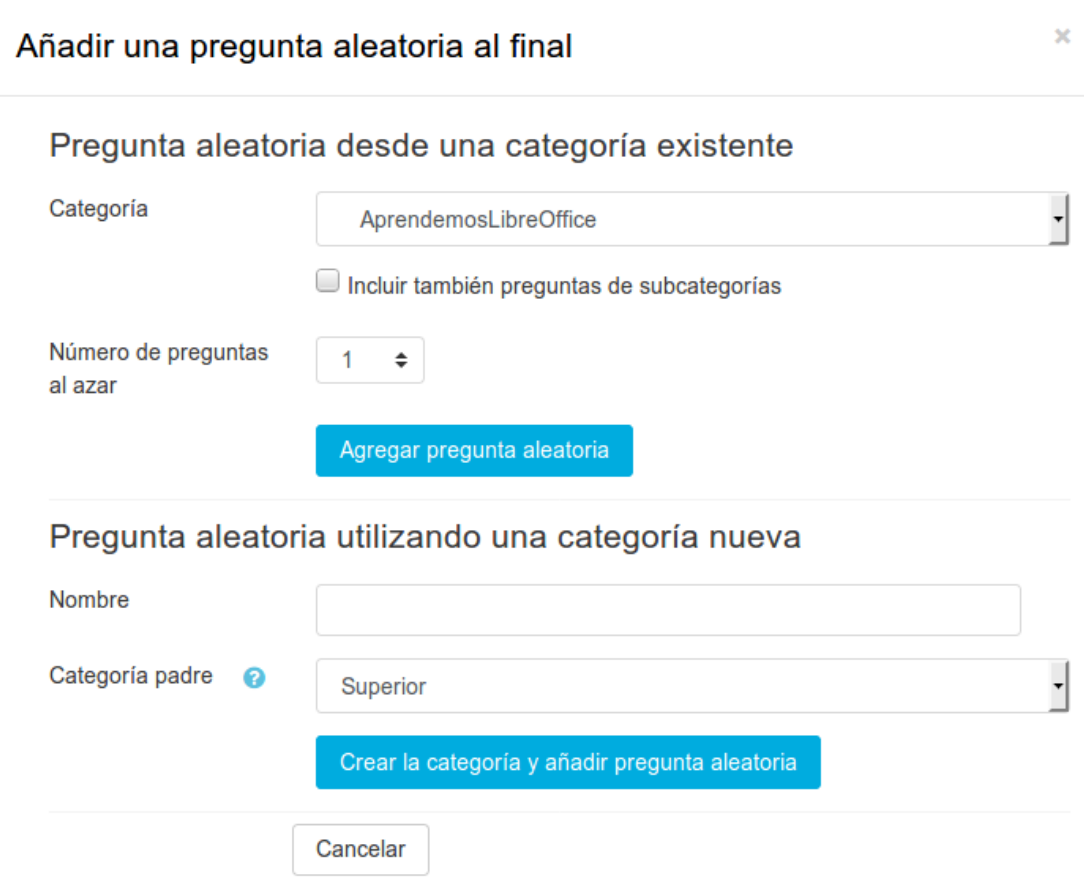

Un Cuestionario puede estar compuesto simultáneamente por algunas preguntas 'fijas' y otras 'aleatorias'. Para que no nos aparezca un mensaje de error, es importante seleccionar un número de preguntas aleatorias menor o igual que el número de preguntas totales de la categoría o subcategoría que hemos seleccionado, es decir, no indicar más preguntas aleatorias que las que realmente hay en la categoría. Obviamente, si queremos asegurarnos de que las preguntas aleatorias son realmente distintas cada vez, debemos tener un gran repositorio (banco) de preguntas, e indicar número de preguntas aleatorias bastante inferior al total.

Las preguntas aleatorias en nuestro cuestionario aparecen con el símbolo del dado.

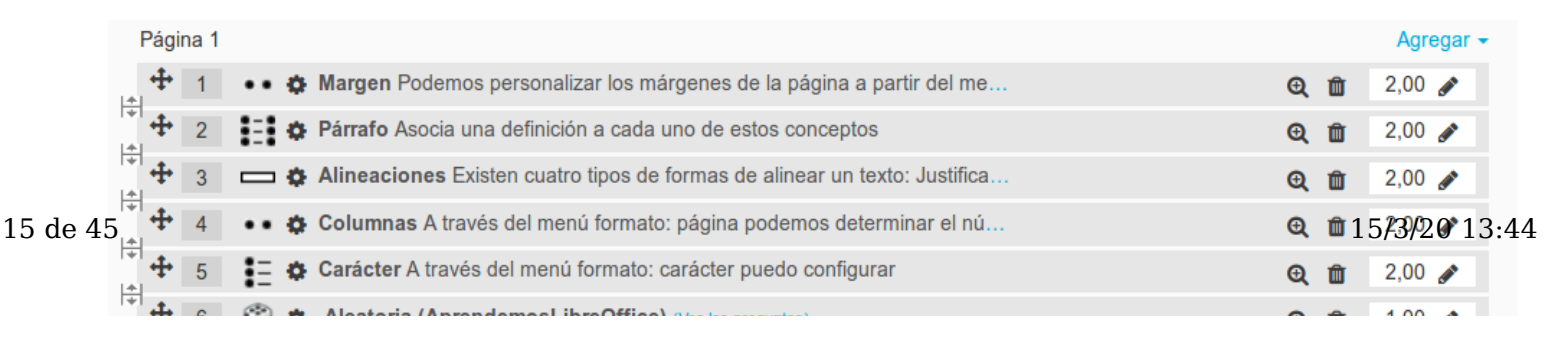

A la hora de añadir preguntas a un Cuestionario, es importante recordar que si un Cuestionario ya ha sido respondido por algún alumno no podremos añadir nuevas preguntas en él salvo que eliminemos esas participaciones de los alumnos.

Tanto desde la página principal del Cuestionario como del resto de ellas, en el menú de 'Administración del Cuestionario' tenemos otro enlace importante: '*Vista Previa*'. Esto nos permitirá en todo momento visualizar el cuestionario tal como lo vería un alumno, para hacernos una idea de cómo va quedando y de qué manera se presentarán las preguntas y las posibles respuestas.

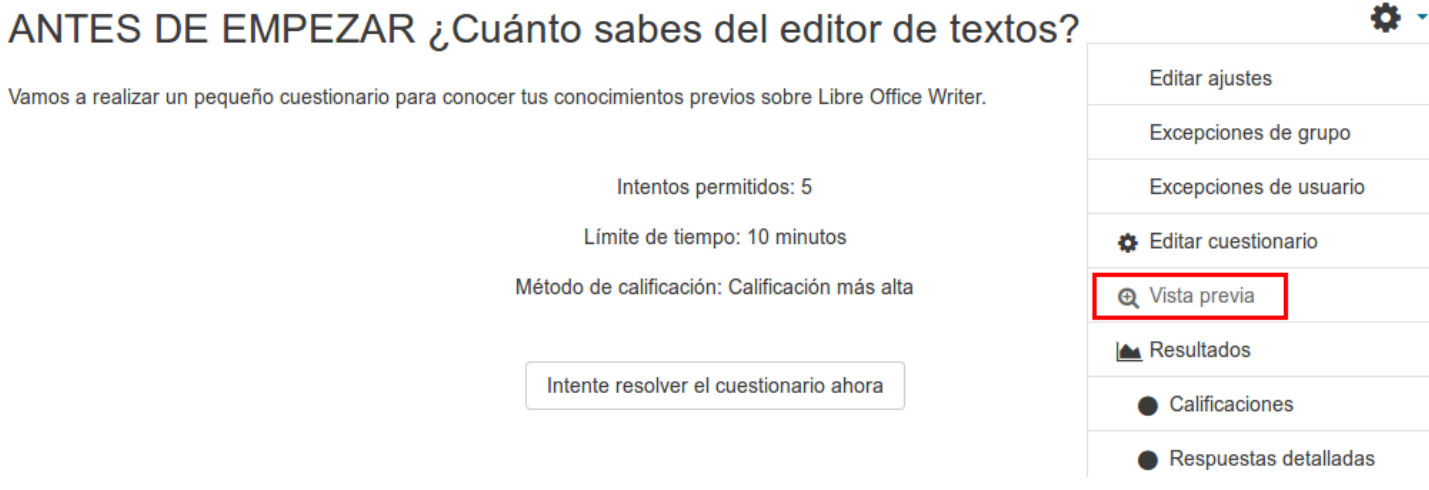

Ö.

Cuando accedamos a la página principal del Cuestionario como profesores veremos una serie de información general (Nombre, descripción , disponibilidad...). Si algún alumno ha respondido ya al cuestionario, junto a la información anterior, nos aparecerá un mensaje del tipo '*Intentos: N*', siendo N un número entero que indica el número de veces que se ha completado el cuestionario (hay que tener en cuenta que un alumno ha podido hacerlo varias veces, si el Cuestionario está configurado para ello).

### ANTES DE EMPEZAR ¿Cuánto sabes del editor de textos?

Vamos a realizar un pequeño cuestionario para conocer tus conocimientos previos sobre Libre Office Writer.

Intentos permitidos: 5

Límite de tiempo: 10 minutos

Método de calificación: Calificación más alta

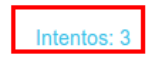

Tanto si pulsamos en este enlace con los '*Intentos*', podremos acceder al menú para revisar y analizar todos los resultados obtenidos por los alumnos.

ANTES DE EMPEZAR ¿Cuánto sabes del editor de textos?

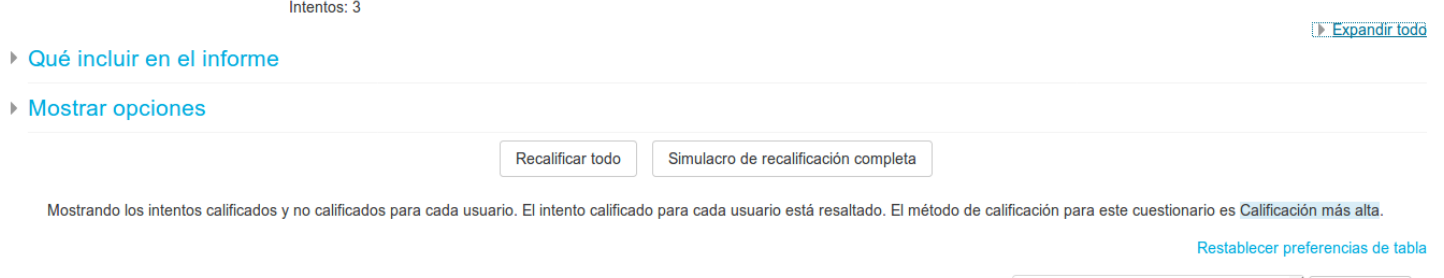

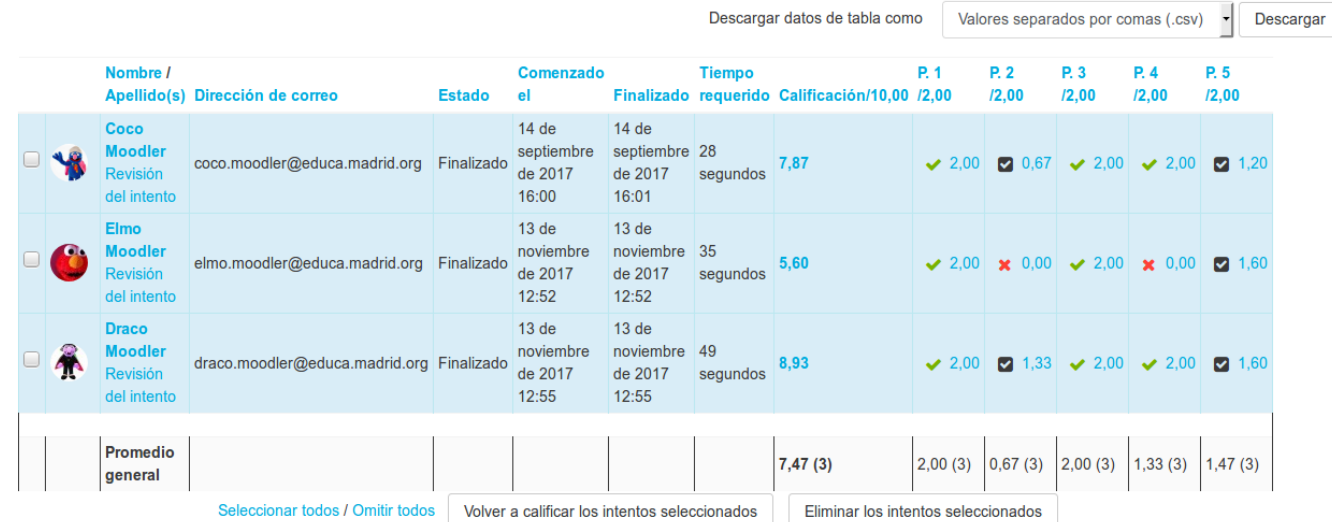

Ofrece una lista de los estudiantes que han completado el cuestionario, así como cada uno de los intentos que han realizado, la calificación que han obtenido en cada uno y su calificación final actual. Esta vista permite también borrar los intentos registrados (por si queremos cambiar algo del cuestionario y los intentos anteriores no se consideran válidos).

Nos permite además la opción de descargar los datos de la tabla de evaluación en un fichero (CSV, ODS, Excel...)

También podemos ver un gráfico de barras con los estudiantes que están en cada rango de calificación (entre un rango  $17$  de  $45$  otro hay  $1/2$  punto de diferencia).  $17 \text{ de } 45 \text{ tr} \approx 1/2$  purto de diferencial

Configuración de barras del número de estudiantes que alcanzan los rangos de calificación<br>https://formación.educa.madrid.org/mod/book/too...

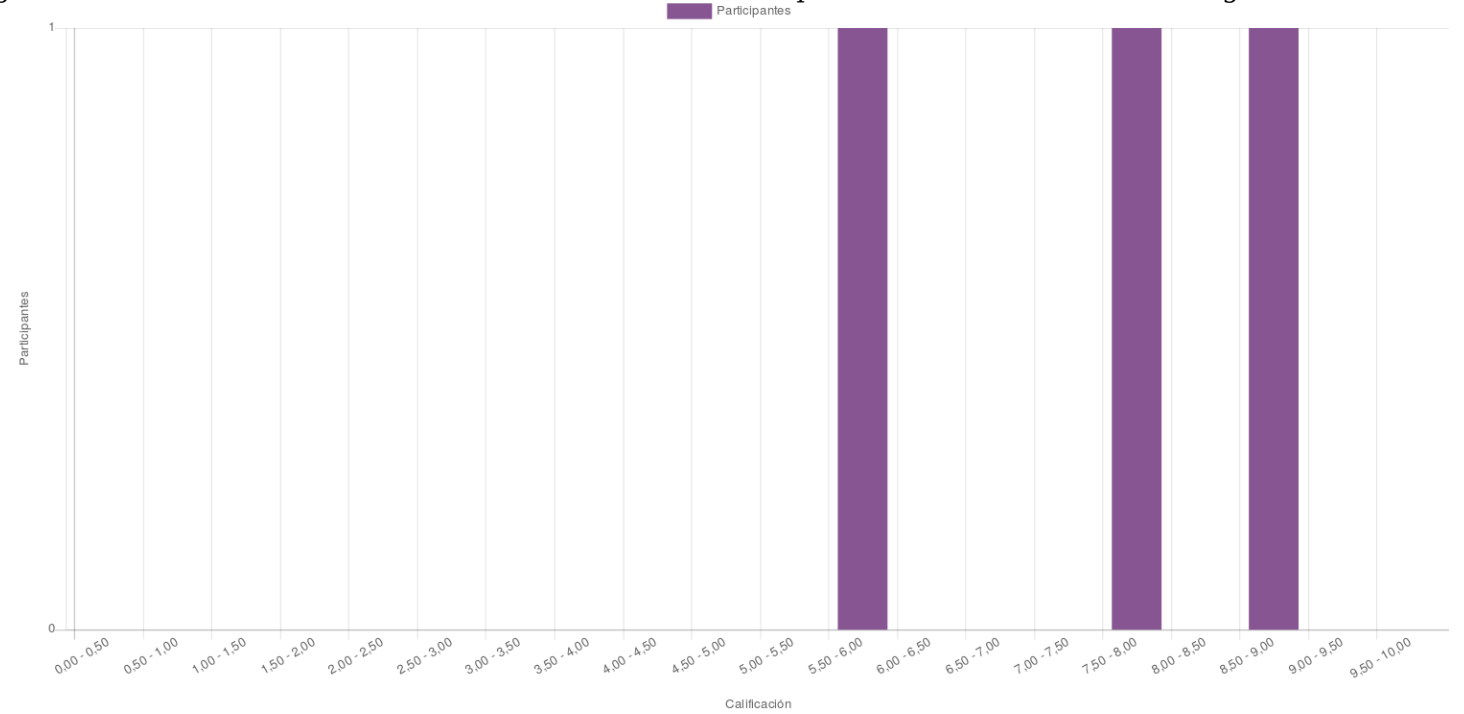

# Configmacion de hetiridades avanzadas

El '*Taller*' permite al profesor proponer un trabajo a realizar por los estudiantes de forma individual con la característica de que el trabajo de un estudiante puede ser evaluado por otros estudiantes (evaluación entre pares o coevaluación), es decir, permite la recopilación, revisión y evaluación por pares del trabajo de los estudiantes. La evaluación debe hacerse mediante un conjunto de criterios y rúbricas.

En la evaluación entre pares los estudiantes deben evaluar los trabajos de sus compañeros mientras que sus trabajos son igualmente evaluados por sus compañeros. La evaluación entre iguales sobre actividades de carácter práctico fomenta el aprendizaje activo por parte del alumnado al tiempo que todos y todas disponen de unas pautas claras, a partir de las cuales, ajustar sus realizaciones.

En una actividad de tipo Taller los estudiantes tendrán dos calificaciones: una calificación por realizar el trabajo propuesto y enviarlo y otra calificación por la evaluación que haga de sus pares. Ambas calificaciones se guardan en el libro de calificaciones.

El profesor revisará las valoraciones realizadas por los alumnos y tomará la decisión final, limitando la posible subjetividad en la evaluación por amiguismo o falta de experiencia del alumno y potencia que estos adquieran una percepción realista de sus propias competencias.

El Taller se desarrolla en cinco fases, cada una con unas tareas determinadas para profesor y estudiantes. El paso de una a otra puede ser programado mediante fechas o controlado directamente por el profesor. Estas fases son:

- 1. **Configuración:** los participantes (alumnos) del taller no pueden hacer nada aún (tampoco realizar o modificar envíos). El profesor utiliza esta fase para cambiar ajustes del taller y/o modificar la estrategia de calificación.
- 2. **Envío:** los participantes del taller realizan los envíos de sus trabajos personales. Las fechas del control de acceso se pueden ajustar incluso si el taller está en esta etapa. El envío empieza y finaliza en la fecha (día y hora) que se haya especificado. Durante esta fase se asignan también (de forma automática o manual) los trabajos para ser evaluados.
- 3. **Evaluación:** si el taller utiliza la característica de evaluación por pares, esta es la fase en la que los participantes del taller evalúan los envíos que se les ha asignado. Como en la fase de envío, el acceso puede estar controlado por una fecha desde la cual se puede comenzar o hasta una fecha en la que termina la coevaluación.
- 4. **Calificación de evaluaciones:** calcular las calificaciones finales de los envíos (trabajos) y de las evaluaciones realizadas por los alumnos y proporcionar una retroalimentación o feedback a los autores de los trabajos y a las evaluaciones de otros alumnos. Los participantes del taller ya no pueden modificar sus envíos ni sus evaluaciones en esta fase.
- 5. **Cierre:** las calificaciones finales calculadas en la fase anterior se introducen en el libro de calificaciones del curso. Los participantes pueden ver sus envíos, las evaluaciones que han realizado de otros envíos y, en caso de que el profesor haya escogido envíos para hacerlos públicos, los envíos publicados. Finaliza la actividad Taller.

### **Ejemplos de uso:**

Evaluación de un proyecto entre compañeros, concurso sobre el mejor trabajo a través de la valoración de los propios estudiantes, evaluación de un trabajo mediante una plantilla con varios elementos a considerar, etc...

19 de 45 ara la asignatura de Historia podemos, por ejemplo, usar el taller para que los alumnos realicen un trabafo 3620 el Ba44 Crisis del 29', 'La Revolución Francesa', 'La Transición Española'... usando una bibliografía o materiales (multimedia,

### web...) que tendrán que indicar y explicar en el propio trabajo, que entregarán y que será evaluado por sus Configuración de actividades avanzadas https://formacion.educa.madrid.org/mod/book/too... compañeros de clase. Esto les hará esforzarse al saber que sus trabajos serán vistos y estudiados por sus compañeros.

Por ejemplo, podemos proponer un taller para que nuestros alumnos realicen un trabajo sobre las costumbres o tradiciones culturales de su lugar de nacimiento (pueblo, provincia o país) para que, además de poner en práctica la evaluación entre pares que pretendemos, conozcan la cultura de sus compañeros y facilite la integración y el reconocimiento de la diversidad cultural mientras leen y evalúan los trabajos entregados por sus compañeros.

Podemos también usar el taller para que nuestros alumnos realicen un trabajo final de la asignatura consistente en una presentación con un resumen o esquema con los contenidos más importantes del curso a modo de 'apuntes' de la asignatura, que tendrán que comparar (y evaluar) con los de sus compañeros.

Además, este tipo de actividades puede ayudar a desarrollar la responsabilidad y la equidad del alumno al saber que la evaluación que dé a sus compañeros influirá en la nota que recibirán al final, así como el trabajo en equipo y la puntualidad, al tener que hacerlo en un plazo determinado que, si se incumple, influye y retrasa al resto de compañeros en el desarrollo de la actividad. También fomenta el sentido crítico y les enseña a valorar su propio trabajo.

Ï

Entramos en el curso y pulsamos sobre 'Activar edición'. En el bloque de la página principal del curso (tema o semana) en el que queramos insertar el Taller, pulsamos sobre 'Añadir una actividad o recurso' y seleccionamos 'Taller'.

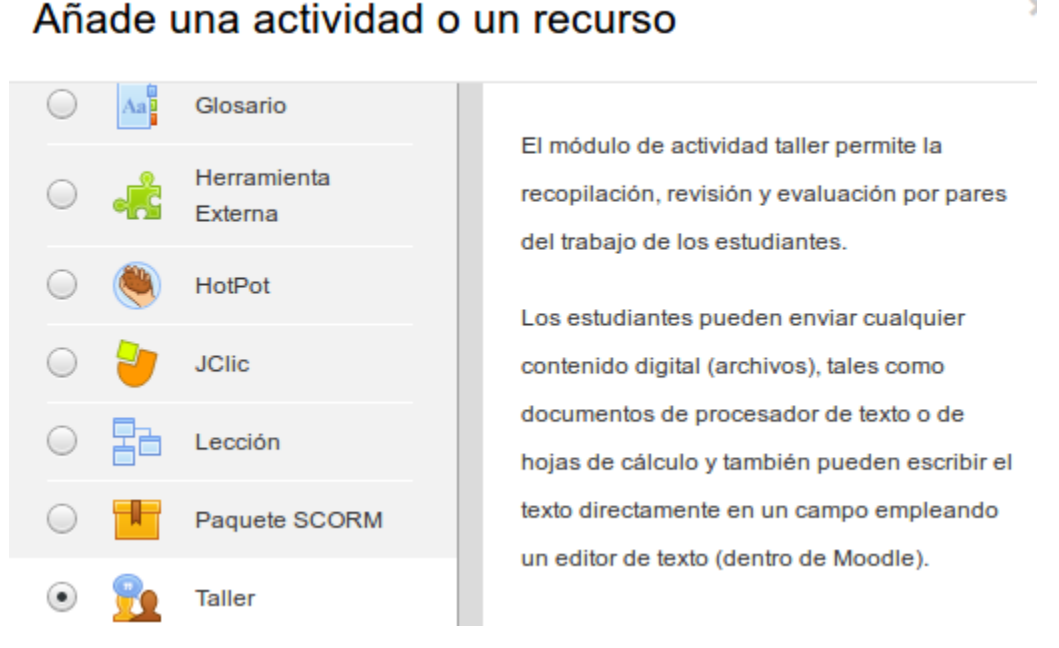

Los diferentes aspectos a configurar del taller se agrupan en apartados. Los recorremos y asignamos los valores necesarios.

### **General**

- *Nombre del Taller:* nombre que vamos a dar a la actividad y que aparecerá en la página principal del curso.

- *Introducción (descripción) del taller:* añadimos una descripción general explicando en qué consiste la actividad a realizar.

*- Muestra la descripción en la página del curso:* la marcaremos si queremos que la anterior descripción aparezca en la página principal del curso.

### **Agregando un nuevo Taller o**

### $\overline{\phantom{a}}$  General

Nombre del taller

Descripción

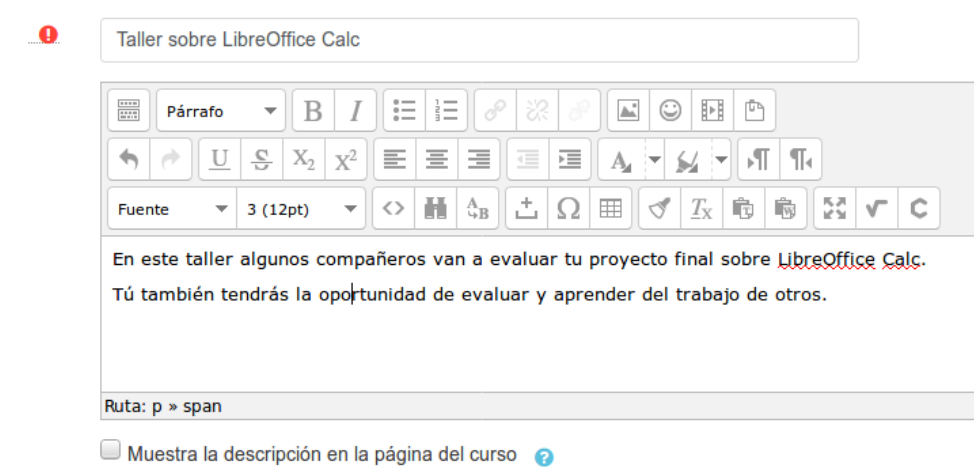

Configu*Fa*trate*gia de colificación;* la estrategia de calificación determina !*n fo*rma de avaluación utilizada y/nlourbodo deo... calificación de los envíos. Hay 4 opciones:

- Calificación acumulativa: es el tipo de calificación predeterminada. En este tipo de actividad la calificación de cada evaluación se compone de un número de criterios o elementos de evaluación independientes *(su número dependerá del tamaño y complejidad del trabajo)*. Cada elemento debería cubrir un aspecto particular del trabajo. La calificación final será la suma de las notas obtenidas en cada uno de los elementos previamente establecidos. Se realizan tanto comentarios como calificaciones sobre los aspectos especificados.
- Comentarios: Se hacen comentarios sobre cada uno de los aspectos específicos, pero no se otorga una calificación.
- Número de errores: Se realizan calificaciones de tipo binario (Sí/No, Bien/Mal, Está/No está...) sobre las afirmaciones realizadas. También se pueden añadir comentarios.
- Rúbrica: Se da un nivel de evaluación por cada criterio especificado por el profesor. Una rubrica es simplemente una tabla con varios criterios de calificación que los alumnos deben ir marcando. A cada uno de esos criterios se le asigna una puntuación.

Nota: independientemente de la estrategia de calificación escogida, cada uno de los aspectos o elementos específicos que queramos que los alumnos tengan que evaluar de un trabajo (por ejemplo: calidad del trabajo, obtención de un resultado correcto, redacción del texto, vocabulario empleado, ortografía, presentación, calidad de las imágenes, originalidad, ajuste a las especificaciones,... ) se definirán en un siguiente paso.

- *Calificación del envío:* es la puntuación máxima que puede obtener el estudiante por la calidad de su trabajo. Se puede especificar la calificación mínima para superar la fase de envío.

- *Calificación de la evaluación:* es la puntuación máxima que puede obtener el estudiante por la calidad de las evaluaciones que realiza sobre los trabajos de otros estudiantes. Se puede especificar la calificación mínima para superar la fase de evaluación.

- *Decimales en las calificaciones:* indica el número de decimales que se usan en las calificaciones.

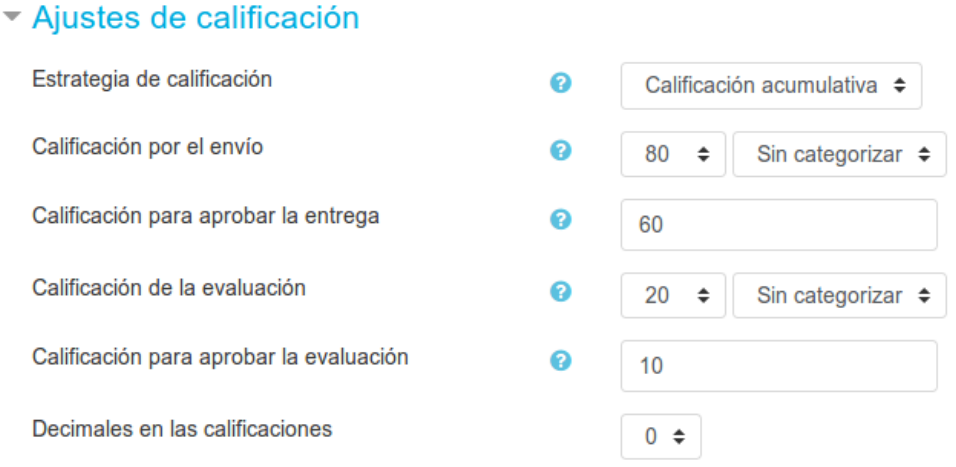

### **Parámetros en los envíos**

- *Instrucciones para el envío:* introducir las instrucciones necesarias para realizar la tarea correctamente. Es recomendable indicar aquí el tamaño y el formato de los archivos que han de enviar los alumnos para responder.

- *Número máximo de archivos adjuntos por envío:* indica el número de archivos adjuntos con los que puede responder 22 de 45 15/3/20 13:44cada estudiante.

Configu*Facio*ata*d* & tichenas que se permiten entregar: indica la extensión de des archives que se pueden entrega obidexoo... más de un tipo se separan por ";"

- *Tamaño máximo del archivo:* es el tamaño máximo (Megas) por archivo.

- *Envíos de última hora:* para establecer si un estudiante puede enviar su trabajo fuera de plazo o durante la fase de evaluación. Los envíos de última hora no se podrán editar.

#### ▼ Parámetros de los envíos

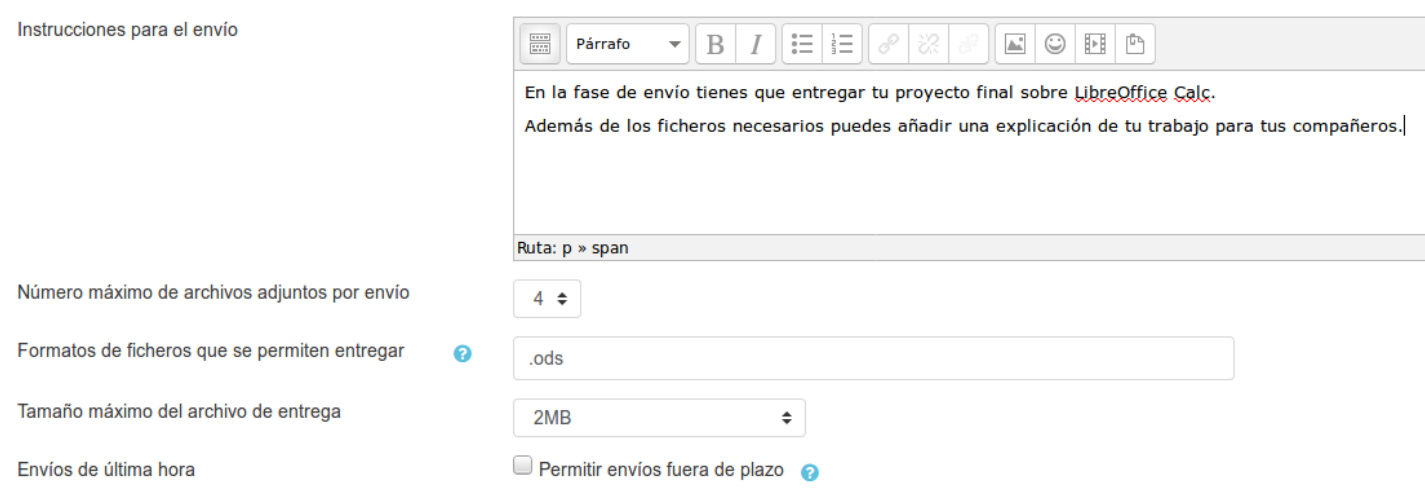

### **Configuración de la evaluación**

- *Instrucciones para la evaluación:* introducir las indicaciones y recomendaciones necesarias que un estudiante debe tener en cuenta para evaluar los trabajos de los otros estudiantes (sus compañeros). Es decir, la definición de los parámetros y/o criterios que se utilizarán para la co-evaluación del Taller.

- *Usar auto-evaluación:* esta opción indica si los estudiantes tienen que evaluar también su propio trabajo, es decir, si a un usuario se le puede asignar su propio envío (trabajo) para evaluarlo.

#### Configuración de la evaluación

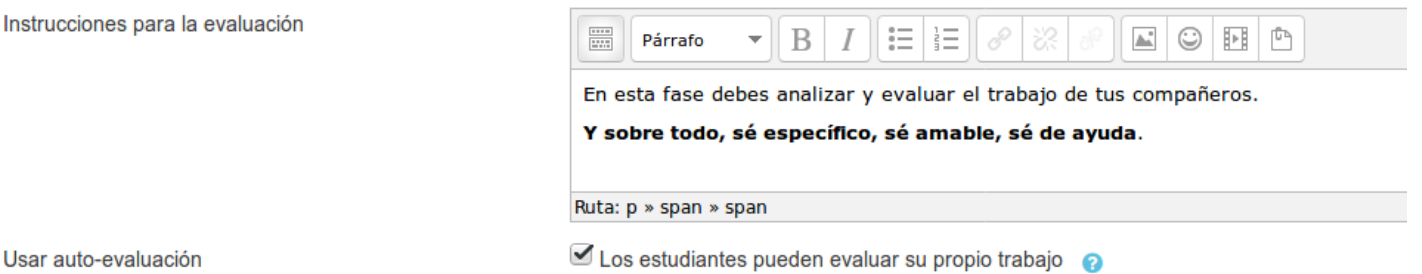

#### **Comentario**

- *Modo de retroalimentación global:* si se habilita, aparecerá un campo de texto en la parte inferior del formulario de evaluación. La retroalimentación podrá ser: 'Opcional' o 'Requerida'.

- *Número máximo de archivos de la retroalimentación global:* indica el número de archivos adjuntos con los que puede responder al estudiante.

- *Formato de ficheros permitidos para la retroalimentación:* indica la extensión de los archivos que se pueden entregar. Si hay más de un tipo se separan por ";". Si está en blanco, no hay restricciones.

- *Tamaño máximo del archivo:* es el tamaño máximo por archivo.

- *Conclusión:* es un texto que se muestra a los participantes al final de la actividad.

## 23 de 45 Comentario de 15/3/20 13:44

 $\div$ 

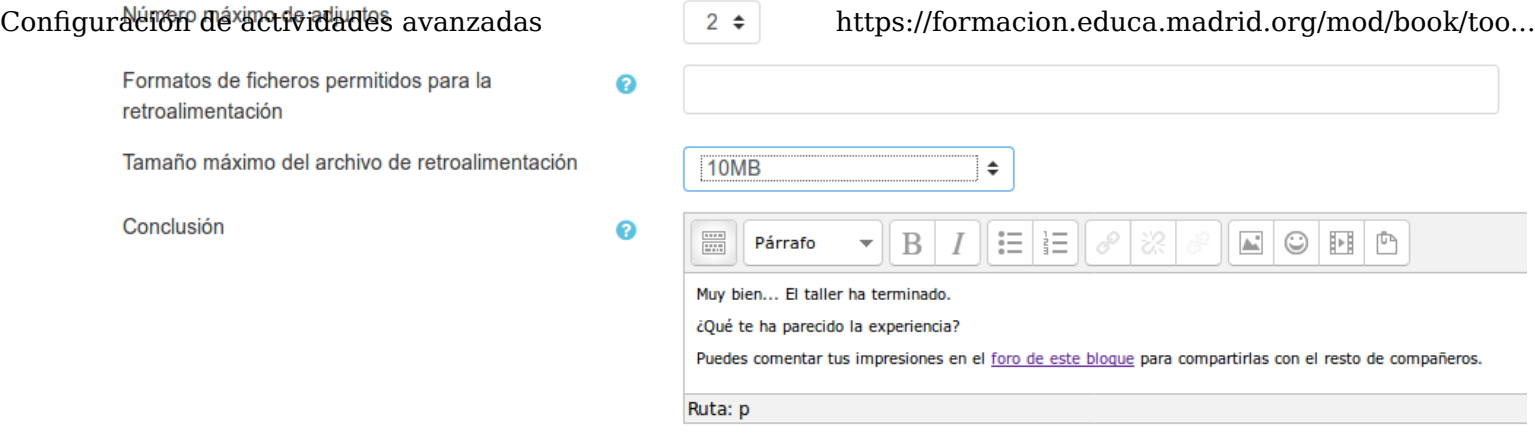

### **Envíos de ejemplo**

- *Usar ejemplos:* define si el profesor realizará algún envío de respuesta a la tarea para que sirva de ejemplo y los estudiantes practiquen la evaluación sobre él.

- *Modo de evaluación de ejemplos:* en el caso de haber marcado 'Usar ejemplos', se pueden seleccionar si su evaluación es voluntaria, si debe hacerse antes de realizar el envío de la tarea o si puede evaluarse después del propio envío pero antes evaluar a otros compañeros.

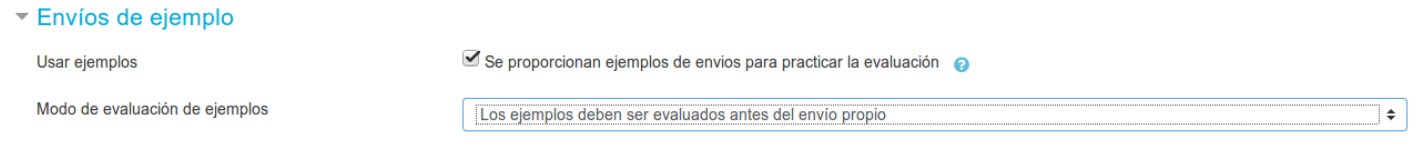

### **Disponibilidad**

- *Abierto para envíos desde* y *Fecha límite de los envíos:* definen el periodo durante el que se pueden realizar los envíos, es decir, el tiempo durante el cual los alumnos pueden subir sus trabajos personales.

- *Comienzo de las evaluaciones* y *Fecha límite de las evaluaciones:* marcan el periodo durante el que los estudiantes tienen acceso a revisar y evaluar los trabajos enviados por sus compañeros que les han sido asignados.

- *Cambiar a la siguiente fase después de la fecha límite para envíos:* el taller pasa automáticamente a fase de evaluación. Si no está activada, el profesor debe cambiar la fase manualmente.

### Disponibilidad

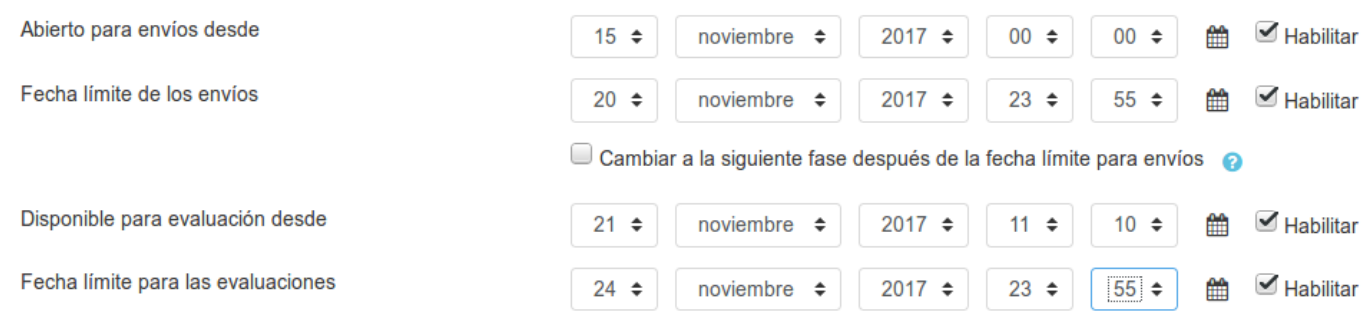

Con todos los parámetros anteriores habremos creado ya el taller (aunque aún quedan algunas cosas por configurar, entre ellas, los criterios o aspectos que los alumnos deben evaluar), por lo que podemos pulsar sobre el botón 'Guardar cambios y mostrar'. Nos aparecerá entonces una pantalla como la siguiente, que nos indica la fase de la actividad en la que nos encontramos (en nuestro caso, aún en la **fase de configuración**):

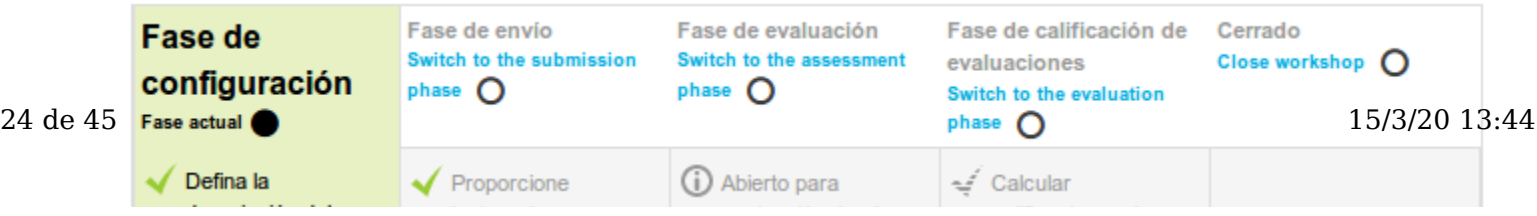

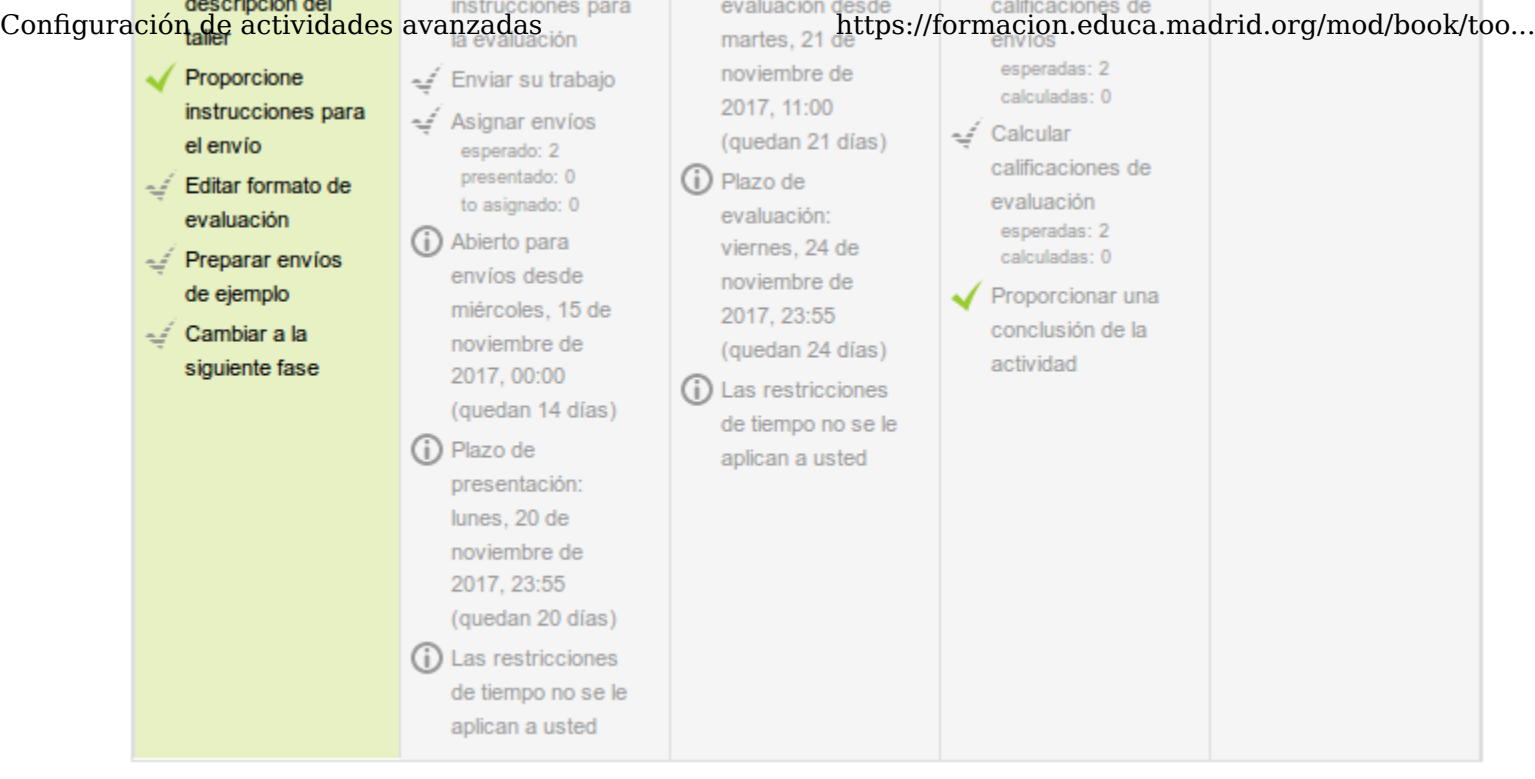

## $\mathsf{Config}\ \mathtt{Z.2}.$  Utili $\mathtt{Z.2}$  de actividades  $\mathtt{avg}/\mathtt{mod}/\mathtt{body}$  and  $\mathtt{adv}$  and  $\mathtt{adv}$  and  $\mathtt{adv}$  and  $\mathtt{adv}$

Veremos el taller en cada una de sus fases

### **Fase 1. Configuración**

En esta fase se termina de configurar el Taller (que antes hemos creado) antes de ponerlo en marcha. Las tareas que comprende son:

- Definir la introducción del taller, en el caso de que no se haya hecho en el paso anterior de creación de la actividad.
- Definir las instrucciones para el envío, si no se ha hecho en el paso anterior de creación del Taller.
- Editar formato de la evaluación, para definir la estrategia de calificación elegida.

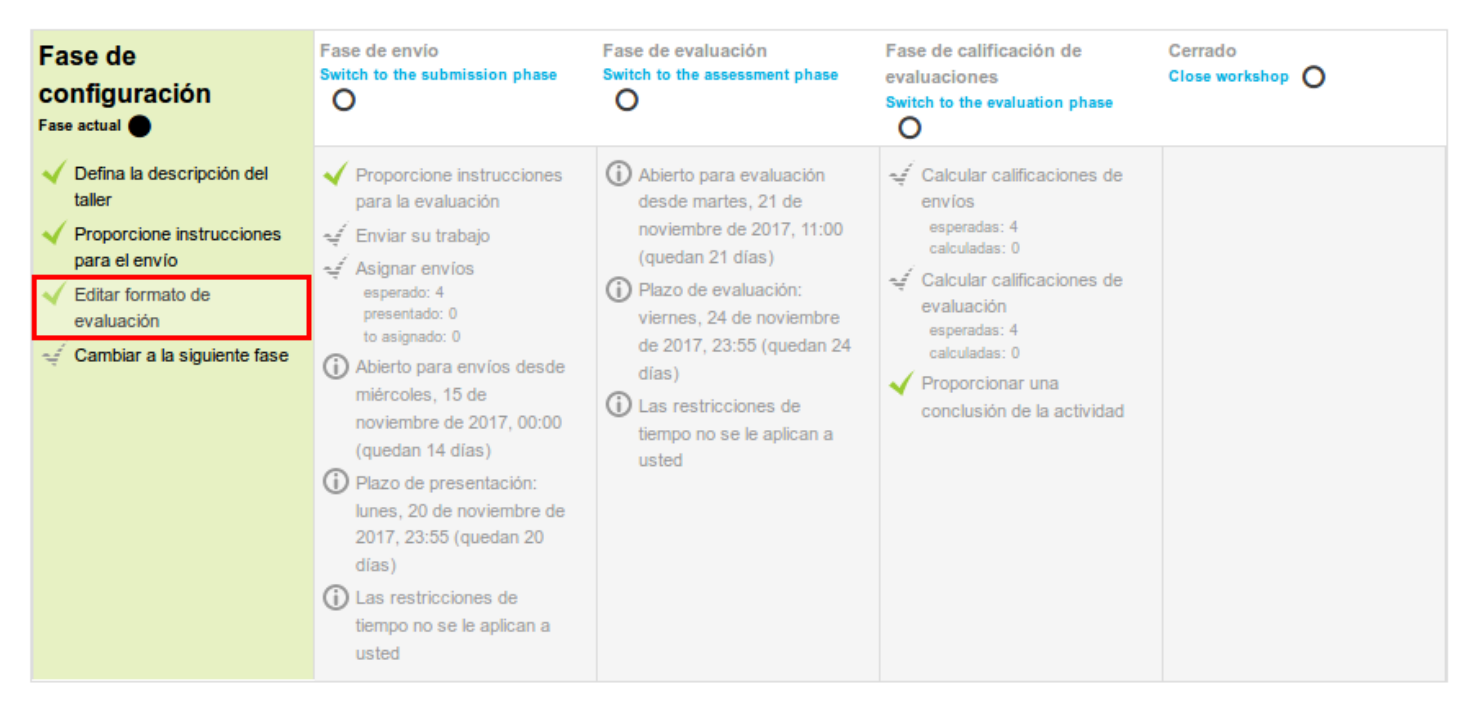

Veamos cómo editar el formato de evaluación, suponiendo que tenemos una calificación acumulativa. Se compone de uno o más aspectos, cada uno con una descripción, una escala para calificarlo y un peso en la calificación total.

Tras pulsar sobre la opción 'Editar formato de evaluación', nos aparecerá un formulario para ir añadiendo y describiendo cada uno de los diferentes aspectos que un alumno va a tener que evaluar del trabajo de sus compañeros. Podremos añadir tantos 'aspectos' como necesitemos:

### Calificación acumulativa

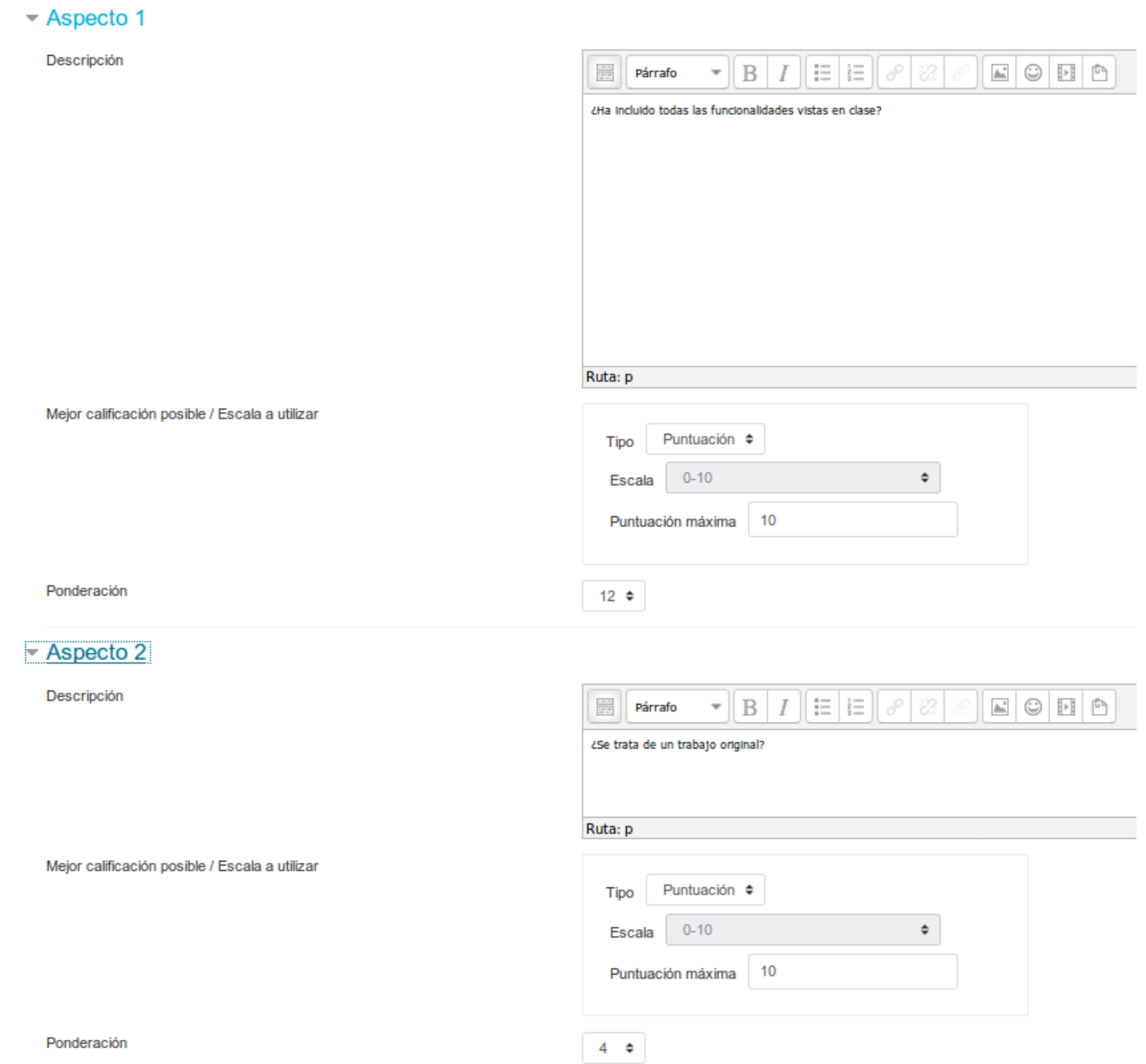

### **Fase 2. Envío**

Es la Fase de envío de respuestas por parte de los estudiantes. El profesor deberá:

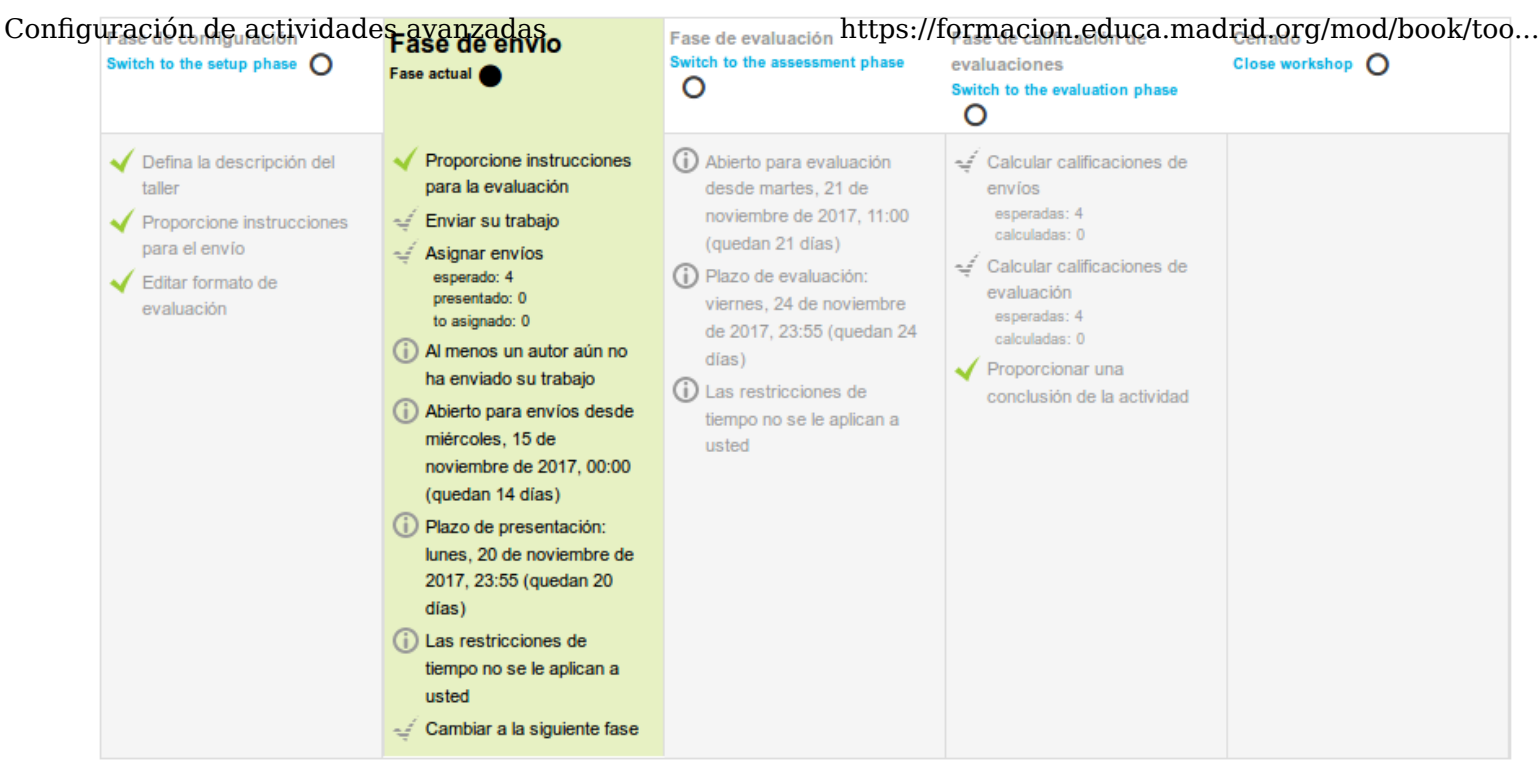

#### Instrucciones para el envío v

En la fase de envío tienes que entregar tu proyecto final sobre LibreOffice Clac.

Además de los ficheros necesarios puedes añadir una explicación de tu trabajo para tus compañeros.

#### Su envío  $\sim$

Usted aún no ha enviado su trabajo

Empiece a preparar su envío

- Proporcionar instrucciones para la evaluación, en el caso de que no se haya hecho en el paso anterior de creación del Taller.

- Asignar los envíos para ser evaluados. La asignación puede ser aleatoria o manual. En la asignación aleatoria Moodle se encarga de repartir los envíos para ser evaluados. El criterio puede ser el número de trabajos que debe evaluar un revisor o el número revisores que deben evaluar cada trabajo. Además, se puede:

- Si está configurado el Modo grupos 'Impedir revisiones por pares del mismo grupo'. Si en el Modo de grupos se eligió 'Sin grupos' esta opción no aparece.
- Eliminar asignaciones actuales, borrando todas las asignaciones de evaluación que haya en el momento.
- Indicar si "Los participantes pueden evaluar sin haber enviado nada".
- Agregar autoevaluaciones, para que los alumnos revisen o autoevalúen su propio trabajo.

La asignación aleatoria puede programarse desde la pestaña 'Asignación programación' para que se realice automáticamente al acabar la Fase de envío. Después de activarla, se deben rellenar las opciones ya vistas.

En la asignación manual el profesor decide qué trabajos evalúa cada estudiante. De cada participante se puede ver quién revisa su trabajo y qué trabajos revisa él.

Es posible realizar una asignación aleatoria y posteriormente modificarla desde la asignación manual. 28 de 45 15/3/20 13:44

### Configuraction adriated actividades availables available calc https://formacion.educa.madrid.org/mod/book/too...

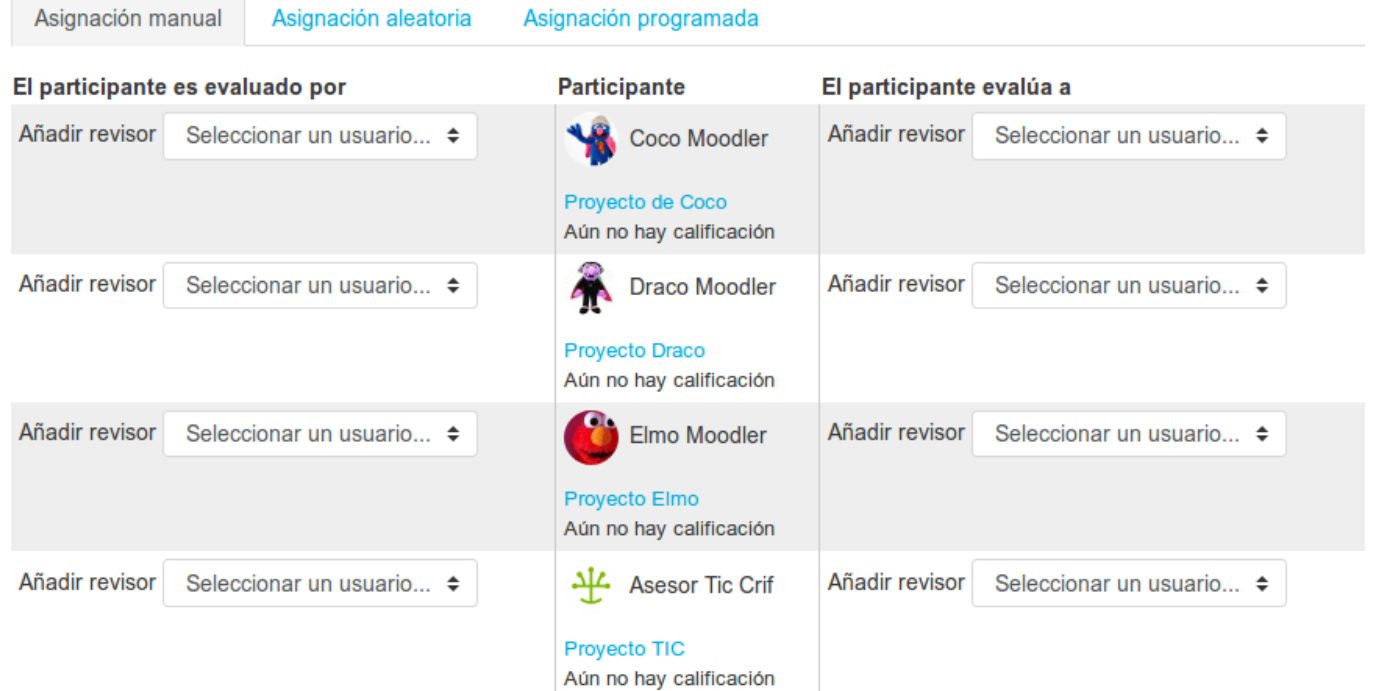

Según vayamos realizando las acciones necesarias en cada paso, la tabla de control y gestión del taller se irá actualizando.

También aparecerá un listado con las entregas a medida que se vayan produciendo.

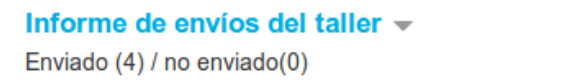

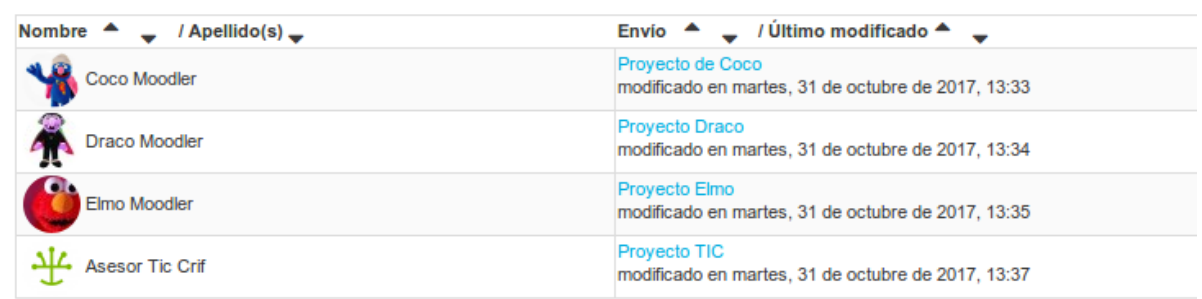

### **Fase 3. Evaluación**

En esta fase el profesor puede calificar los envíos de los estudiantes, pero no es obligatorio. Tras evaluar un trabajo, el profesor define el peso que tiene su calificación a la hora de establecer la calificación de referencia que servirá para calificar las evaluaciones de los estudiantes a ese trabajo. En esta fase se muestra una tabla con las calificaciones que recibe y otorga cada estudiante.

### Taller sobre LibreOffice Calc o Fase de evaluación

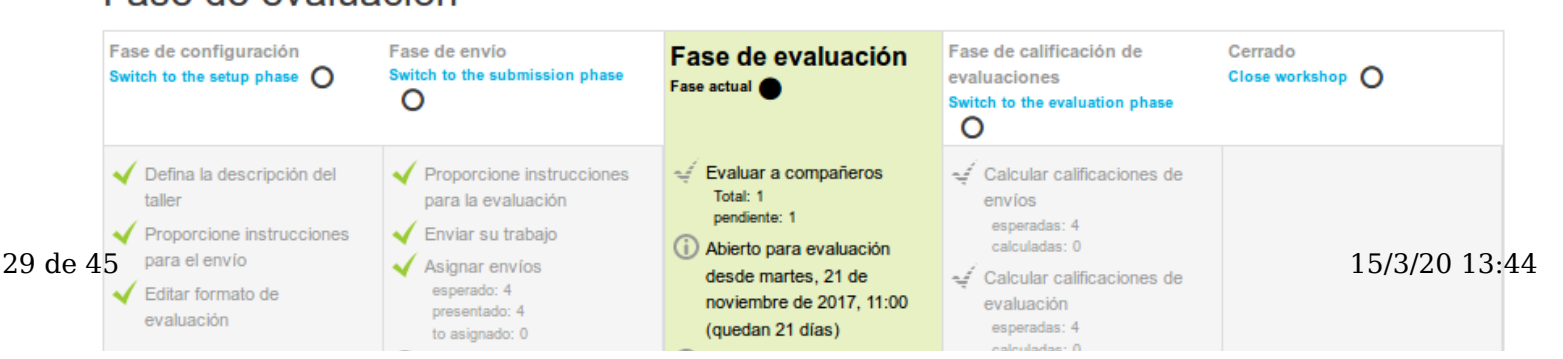

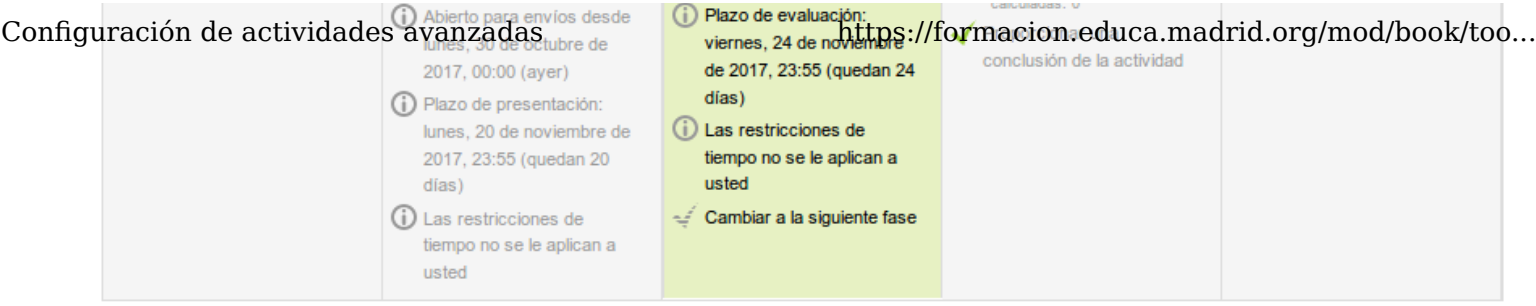

Su envío »

#### Informe de calificaciones del Taller v

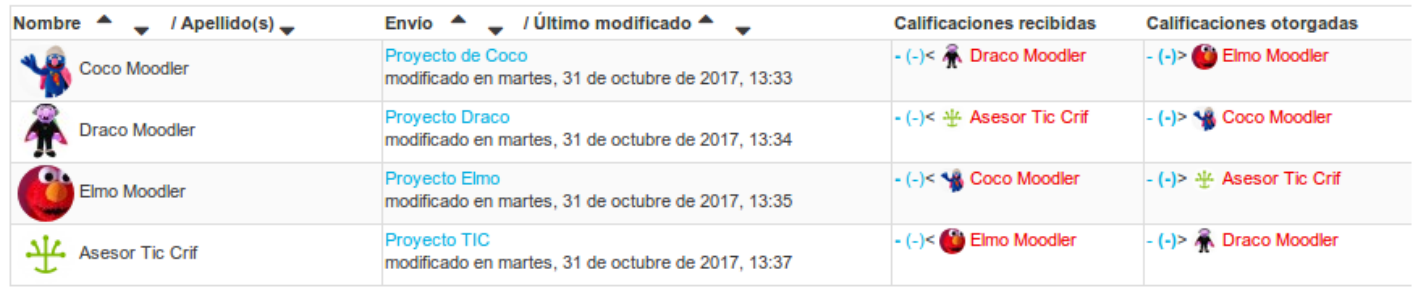

Pulsando sobre una calificación se accede al detalle de la misma, es decir, a la calificación que se ha otorgado a cada aspecto.

### **Fase 4. Evaluación de calificaciones**

En esta fase, Moodle calcula de forma automática la *Calificación de los envíos* y la *Calificación de las evaluaciones*. Para ello, el profesor deberá, dentro de *Ajustes de la evaluación de las calificaciones*, seleccionar un valor en 'Comparación de evaluaciones' (muy laxa, laxa, justa, estricta o muy estricta) y pulsar 'Recalcular los resultados'. Este ajuste especifica cuán estricta debería ser la comparación de las evaluaciones. Cuanto más estricta sea la comparación, más similares necesitan ser las evaluaciones a fin de obtener una calificación elevada.

## Taller sobre LibreOffice Calc o

### Fase de calificación de evaluaciones

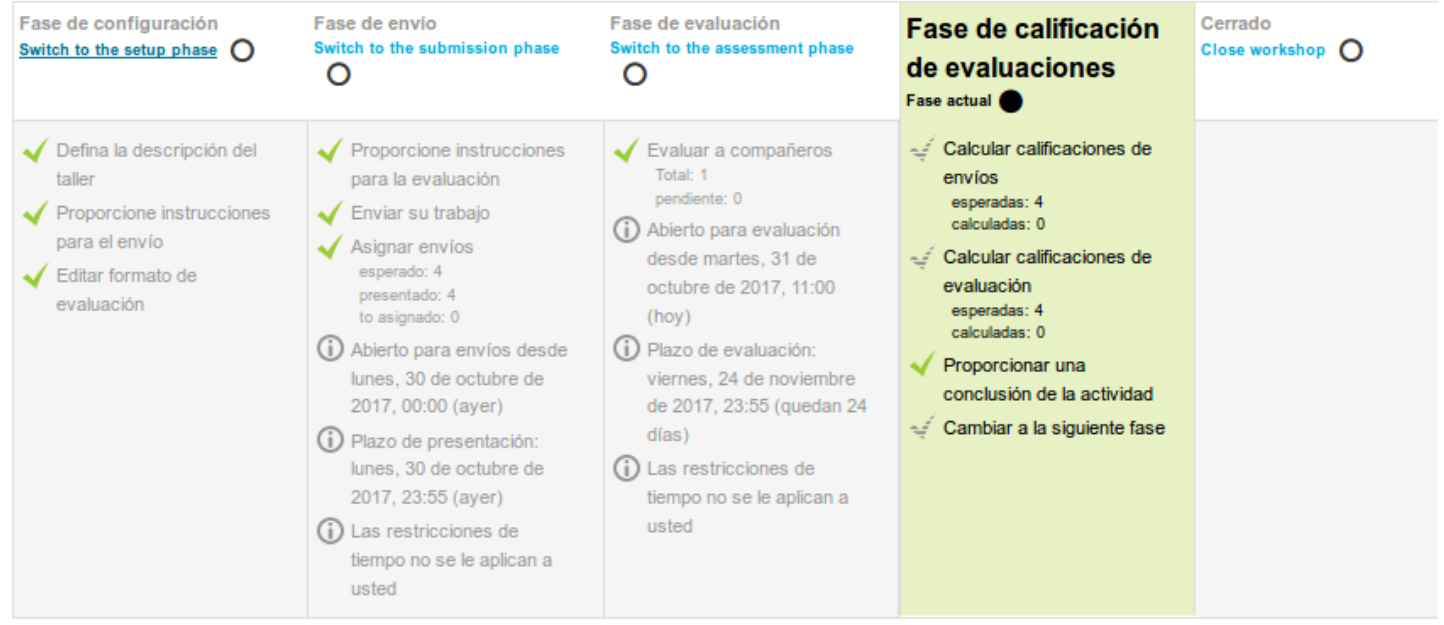

ŧ

Configuración de actividades avanzadas de las calificacion attps://formacion.educa.madrid.org/mod/book/too...

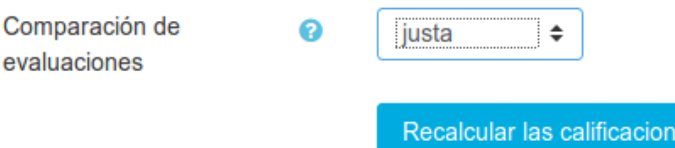

Las dos calificaciones se calculan de la siguiente forma:

- Calificación de un envío. Es la media de las calificaciones recibidas por el envío, incluida la calificación realizada por el profesor con la ponderación que él define. Si el profesor no evalúa los envíos, la calificación se calcula solo con la calificación de los estudiantes.

é.

- Calificación de la evaluación. Es la media de las calificaciones recibidas por las evaluaciones realizadas. Cada calificación se calcula en función de cuanto se aleja la calificación hecha por el estudiante, de la Calificación del envío. Si el parámetro "Comparación de evaluaciones" es Muy estricto, la calificación del estudiante debe acercarse mucho a la Calificación del envío para recibir una calificación alta por su evaluación. Si es Muy laxo, una calificación que se aleje mucho de la Calificación del envío podrá recibir una calificación por evaluación muy alta.

Una vez hechos los cálculos, el profesor, si no está de acuerdo con alguna calificación automática, podría modificar la calificación de una evaluación accediendo a ella. Las calificaciones se muestran en una tabla como la siguiente:

Informe de calificaciones del Taller V

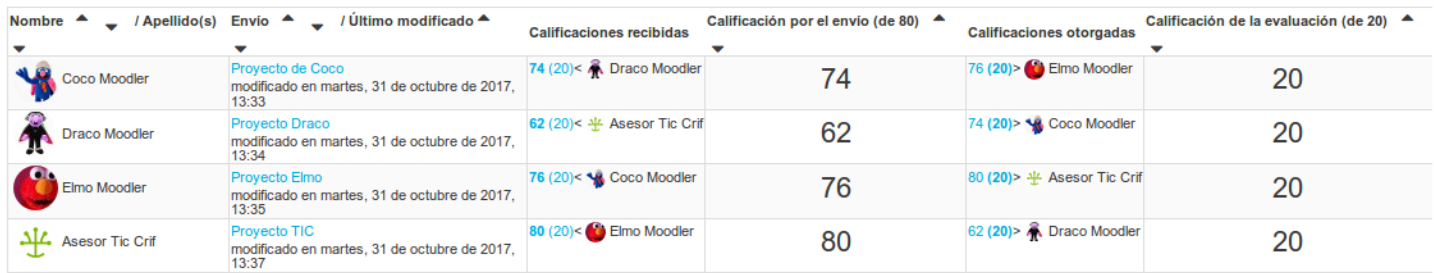

Además, debajo de la tabla de calificaciones, dentro de Caja de herramientas del Taller, el profesor dispone de dos botones:

- 'Limpiar todas las calificaciones de evaluación', para borrar las calificaciones de las evaluaciones.

- 'Borrar evaluaciones', para borrar las calificaciones por los envíos.

### **Fase 5. Cierre**

Cuando se alcanza esta fase, el alumno puede leer lo que escribimos en Conclusión, y puede consultar su calificación y la retroalimentación de los compañeros.

# Taller sobre LibreOffice Calc o

### Cerrado

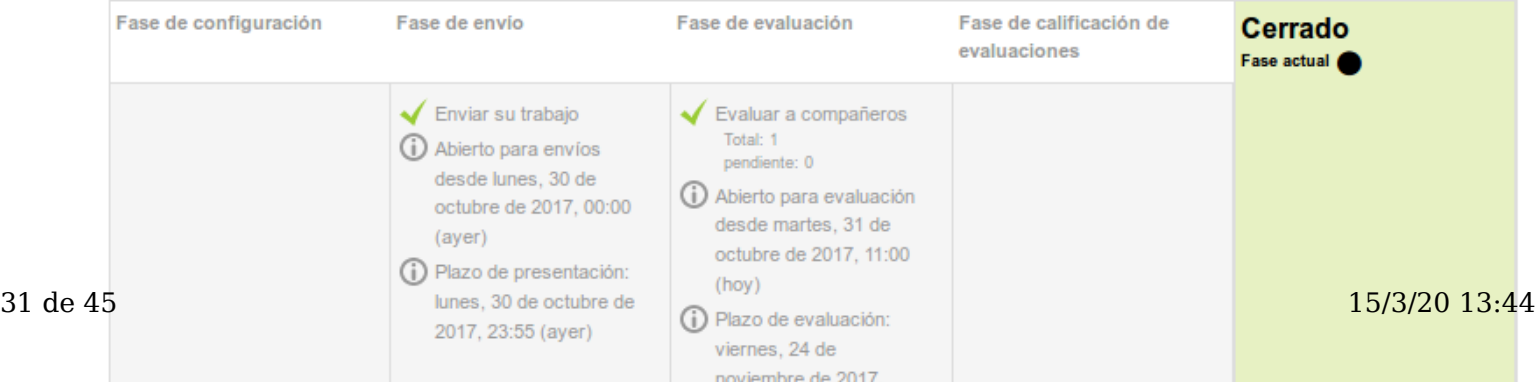

### Conclusión -

Muy bien... El taller ha terminado.

¿Qué te ha parecido la experiencia?

Puedes comentar tus impresiones en el foro de este bloque, para compartirlas con el resto de tus compañeros.

### Sus calificaciones  $\rightarrow$

Calificación por el envío

Calificación de la evaluación

80,00 / 80,00

20,00 / 20,00

Las dos calificaciones pasan separadas a la tabla de calificaciones del curso y finaliza la actividad del Taller.

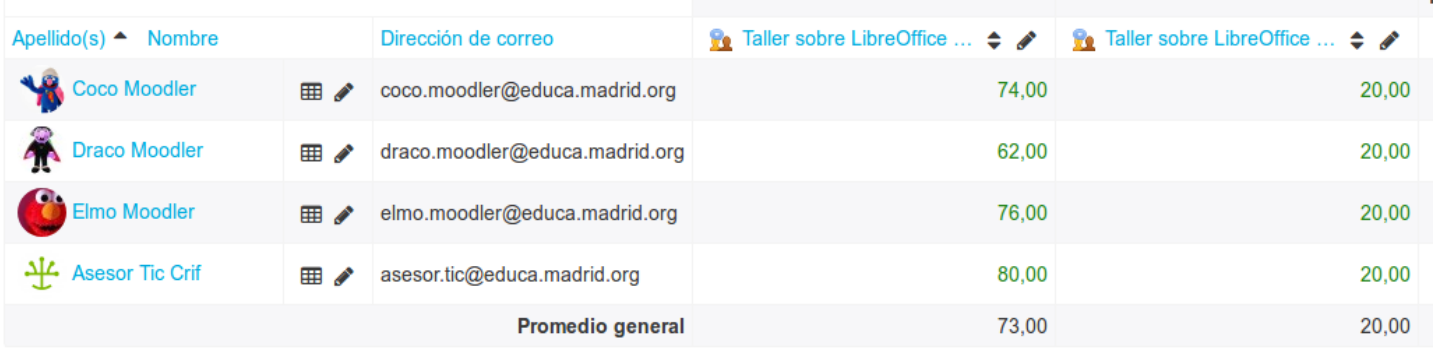

*Vista de las dos notas (envío y evaluación) en el libro de Calificaciones del curso.*

Este cuadro resume la actividad del profesor y del alumno en el Taller:

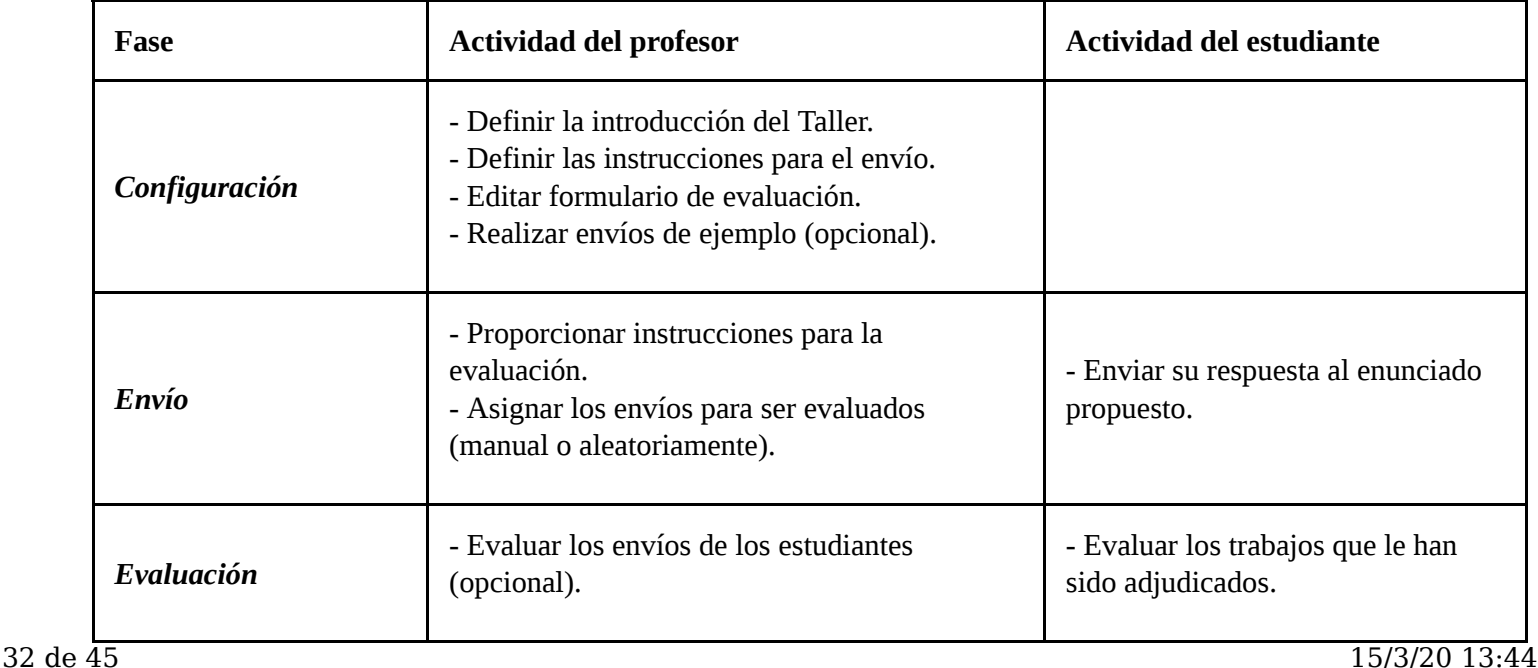

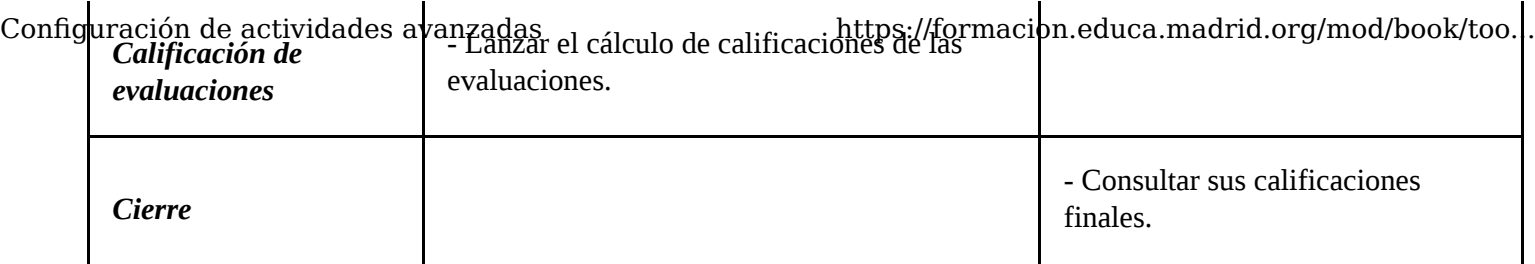

# Configuacia a servedade de datos

Una '*Base de datos*' es una actividad en la que los alumnos deben incorporar datos mediante un formulario cuyos campos ha definido y diseñado previamente el profesor. Las entradas de la base de datos pueden contener texto, imágenes, ficheros y otros formatos de información que posteriormente podrán compartirse con el resto de compañeros.

El módulo de actividad de '*Base de datos*' permite a los participantes crear de forma colaborativa, mantener y buscar información en un banco (repositorio) de registros acerca de cualquier tema concebible.

Una actividad como la base de datos permite crear y compartir conocimiento, en la que el propio alumno (y el profesor si lo desea) publica su contenido y comenta el de sus compañeros de curso. No es un recurso en el que únicamente el profesor expone y explica unos contenidos determinados.

### **Ejemplos de uso:**

- Podemos crear una base de datos para la asignatura de Historia del arte en la que los alumnos vayan añadiendo diferentes imágenes de cuadros con información sobre el autor (pintor), época, estilo, características, opinión personal...
- Nuestros alumnos de Informática pueden usar una base de datos para crear un repositorio de diferentes programas de software en la que incluyan su utilidad, el sistema operativo bajo el que se ejecuta, los requerimientos mínimos, la licencia, el autor, la URL de descarga, su experiencia personal de uso, recomendaciones...
- Para la asignatura de Ciencias Naturales, podemos pedir a nuestros alumnos que creen conjuntamente una base de datos sobre el reino animal.
- ¿Una recopilación de inventos e inventores que los alumnos consideren relevantes?
- ¿Un listado con información sobre los personajes del siglo XX que ellos crean más importantes?
- ¿Una lista comentada y geolocalizada con los lugares de interés (histórico, cultural, ecológico, arquitectónico...) de una localidad?
- ¿Un listado comentado de películas o libros sobre un determinado tema o momento histórico que se esté tratando en clase?
- Tras una excursión por el campo, podemos crear una base de datos en la que los alumnos 'publiquen' sus fotografías, explicando y comentando lo que han visto: animales, plantas, construcciones.

También se pueden utilizar para fomentar el espíritu crítico. ¿Por qué no crear un listado de vídeos, presentaciones o recursos que nuestros alumnos (o nosotros mismos como profesores) hayan encontrado en Internet y que esté relacionado con nuestra materia? Comentando después cada una de las entradas podemos indicarles a los alumnos la idoneidad o validez de los recursos: ¿Todos los vídeos que encontremos en Internet sobre la II Guerra Mundial son creíbles? ¿Todo el contenido que encuentren sobre el virus del ébola tienen alguna base científica? ... enseñándoles así a seleccionar contenidos de la red, a contrastar noticias o realizar un análisis de medios de comunicación.

La lista de posibilidades será tan grande como nuestra imaginación.

# $\operatorname{Configq}$ áqón  $\mathfrak C$ reatividad $\mathfrak G$  avanzada $\mathsf B$ ase de dato $\mathsf B^{\text{ttps://formation.educa.madrid.org/mol/book/too...}}$

**1.** Entramos en el curso como profesores y activamos la edición. En el bloque (tema o semana) en el que queramos insertar la actividad de tipo 'Base de datos', pulsamos sobre 'Añadir una actividad o recurso' y seleccionamos 'Base de datos'.

 $\mathbb{R}^2$ 

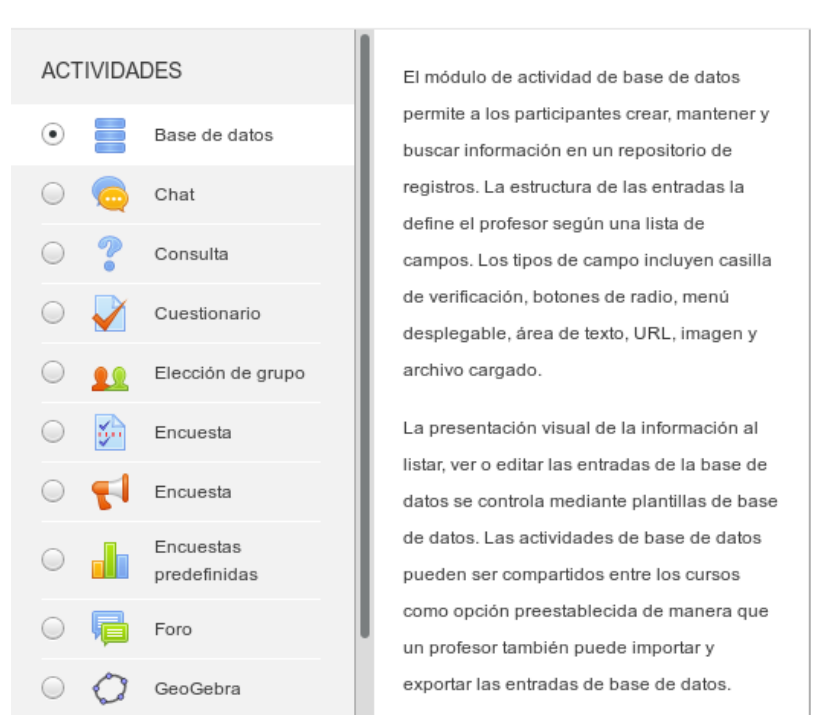

### Añadir una actividad o un recurso

**2.** Configuramos las diferentes opciones de la Base de datos, que se encuentran agrupadas en distintos apartados:

### **General:**

- *Nombre:* Nombre que queremos a dar a la actividad tipo 'Base de datos'.

- *Descripción:* Añadiremos aquí una descripción general de la actividad, así como las instrucciones previas.

- *Muestra la descripción en la página del curso:* Marcando esta opción, la descripción de la actividad se mostrará en la página principal del curso.

### **Entradas:**

- *Aprobación requerida.* Si se selecciona el valor 'Sí', será necesario que un profesor del curso revise cada entrada y la autorice antes de que sea visible para los estudiantes.

- *Permitir editar las entradas aprobadas.* Esta opción solo tiene efecto si 'Aprobación requerida' está habilitada.

- *Permitir comentar las entradas.* Seleccionado el valor 'Sí', se permite que los estudiantes puedan comentar las entradas creadas por otros alumnos del curso.

- *Entradas requeridas antes de verse.* Seleccionando un valor distinto de 'Ninguno', se establece el número de entradas que cada estudiante debe crear antes de poder ver las entradas creadas por sus compañeros de curso.

- *Nº máximo de entradas.* Establece el número máximo de entradas que un estudiante puede crear en la base de datos, si fuese necesario.

### Configuración de ectividades avanzades o Base de datospa/Temacion.eduitarea Difficre/IBol/book/too...

Expandir todo

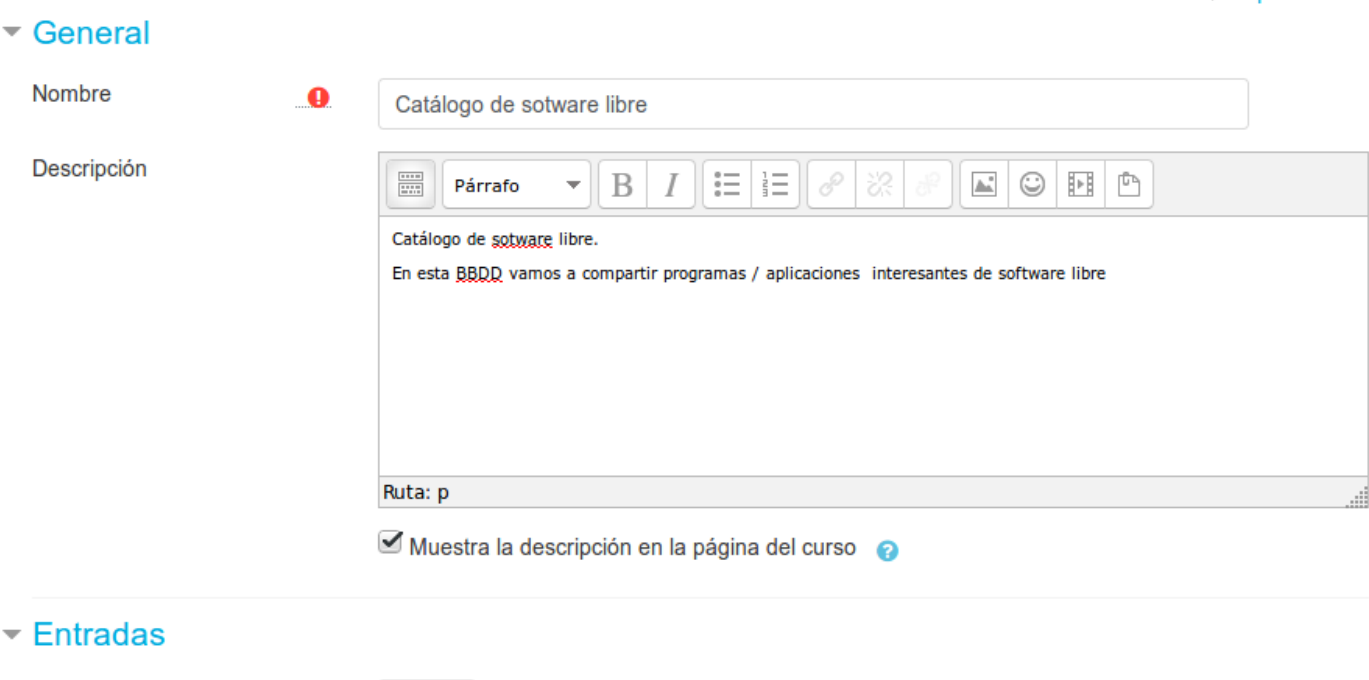

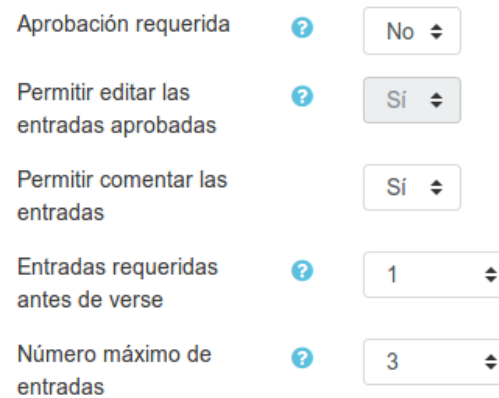

### **Disponibilidad:**

En este apartado, elegiremos las fechas que controlarán durante qué días la base de datos estará disponible a los alumnos para la entrega de información.

Si se desea, se pueden seleccionar también aquí las fechas en las que se quiere que los alumnos puedan ver las entradas creadas en la base de datos, pero sin poder añadir las suyas propias (opciones 'Sólo lectura desde/hasta').

### **Calificación:**

*- Categoría de calificación.* Esta opción establece la categoría en la que las calificaciones de esta actividad (base de datos) estarán ubicadas dentro del libro de calificaciones.

*- Calificación para aprobar.* Calificación a igualar o superar para aprobar la actividad.

### **Calificaciones:**

- *Tipo de consolidación*. Este parámetro define cómo se combinan las puntuaciones para formar la nota final que se almacenará en el libro de calificaciones.

- Promedio de calificaciones. La media de todas las calificaciones
- Número de calificaciones. El número de elementos calificados se convierte en la nota final. Hay que tener en  $36 \text{ de } 45$  15/3/20 13:44

cuenta que el número total no puede exceder la nota máxima de la actividad.

ConfiguradVáxidra acalifica días. A varadificase ión más alta se convierte tupla/híountiana don.educa.madrid.org/mod/book/too...

- Mínima calificación. La calificación más baja se convierte en la nota final
- Suma de calificaciones. Todas las calificaciones se suman. Tenga en cuenta que el total de la suma no puede exceder la nota máxima de la actividad.

Si se selecciona el valor 'No hay calificaciones', entonces la actividad base de datos que estamos creando (o modificando) no aparecerá en el libro de calificaciones de los estudiantes.

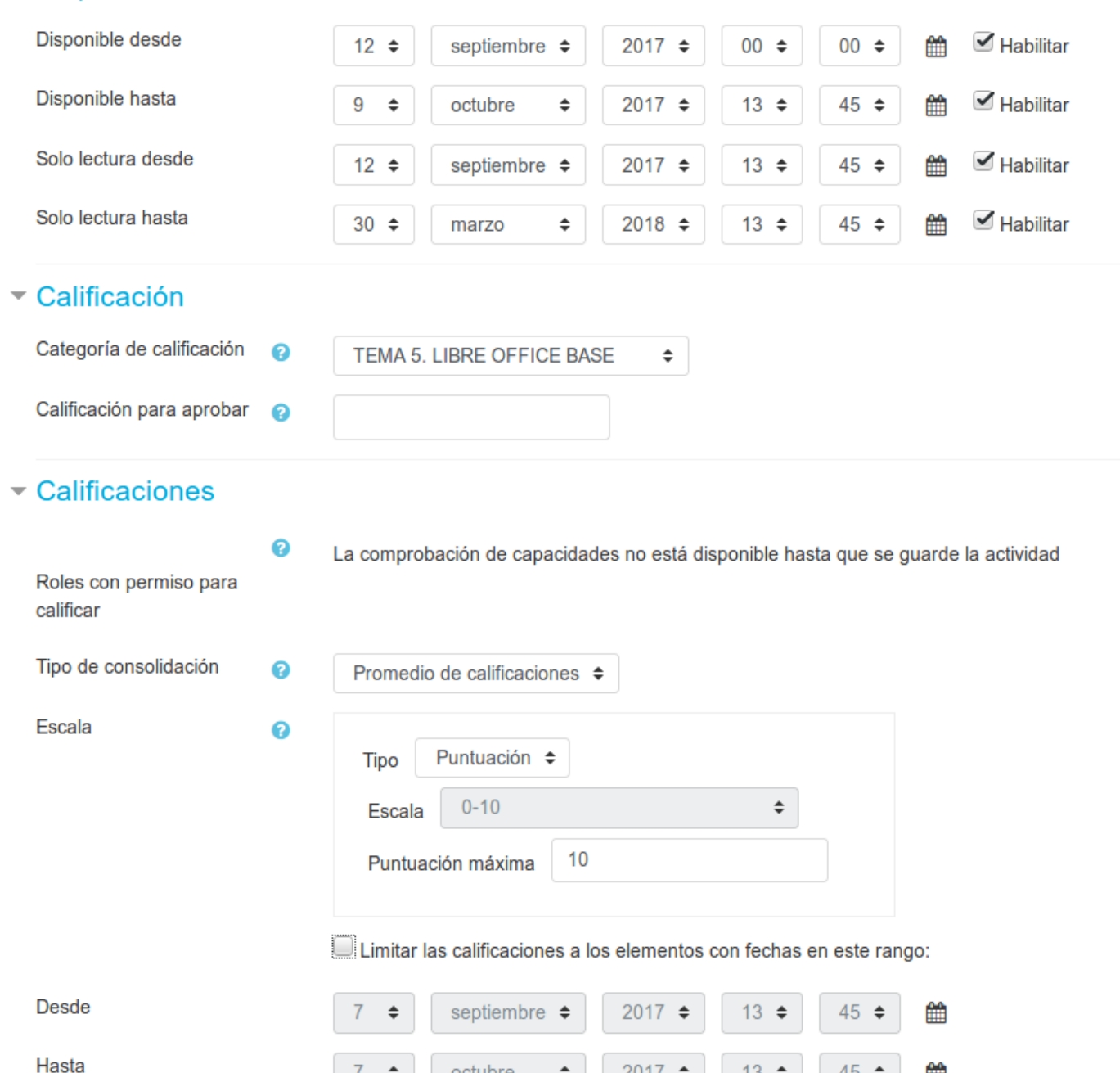

### **Ajustes comunes del módulo:**

Disponibilidad

Podemos elegir si la actividad está o no visible.

En este apartado podremos definir el 'Modo de grupo' para la actividad, que se comportará de la siguiente manera:

÷

 $2017$   $\div$ 

 $13 \div$ 

鯩

 $45 \div$ 

octubre

**7** ÷

37 de 45<sup>•</sup> No hay grupos: Cada estudiante trabaja individualmente y puede ver (y comentar) las entregas de sus5/3/20 13:44 compañeros.

ConfiguracGómp**de separadas de Sadvas tradian**te sólo puede ver las ent**hagas de superapion gedpo. A las ade idsorennás son**book/too...

invisibles.

Grupos visibles: Cada estudiante trabaja dentro de su grupo, pero también puede ver las entregas de los otros grupos.

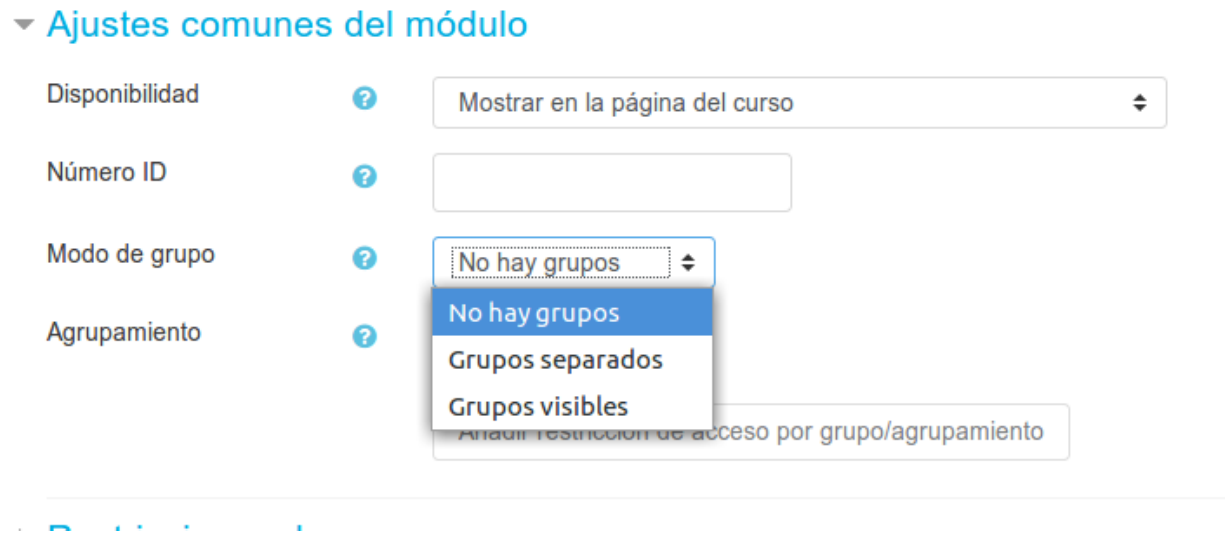

**3.** Pulsamos sobre el botón '*Guardar cambios y mostrar*'.

**4.** Una vez creada y configurada la actividad, el profesor deberá crear los **campos** que formarán cada una de las **entradas** de la **base de datos** (pulsando en la pestaña llamada 'Campos'). Según el tipo de campo escogido, aparecerá el formulario correspondiente solicitando los datos necesarios para crear cada uno de estos campos. No hay límite de campos para cada entrada de la base de datos y puede haber varios campos del mismo tipo. Cada campo debe tener un nombre único.

# Configuración de actividades avanzadas https://formacion.educa.madrid.org/mod/book/too...

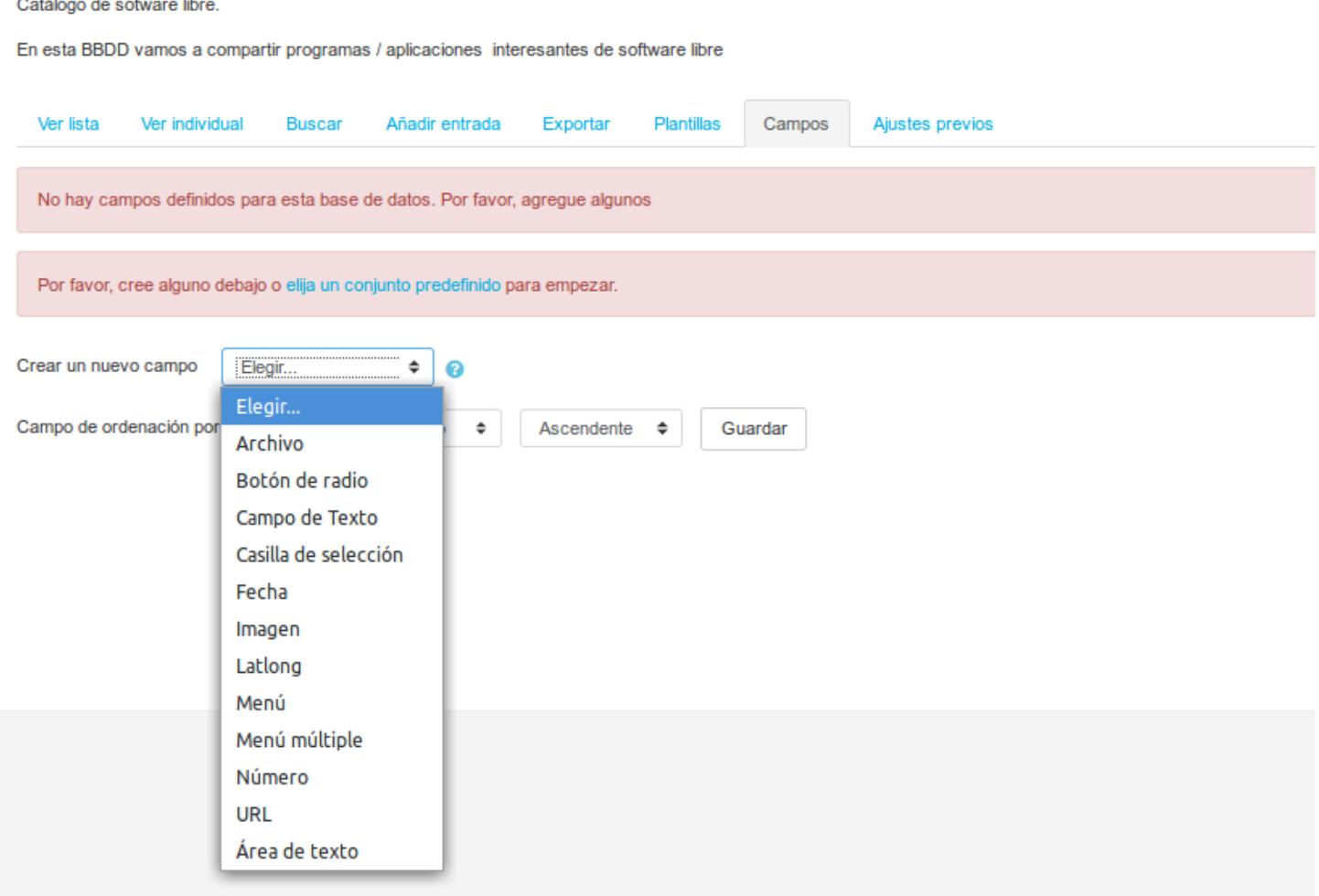

Algunos ejemplos de campos (todos tienen la opción de seleccionar si son obligatorios):

Archivo. Permite que los usuarios suban un fichero desde su ordenador. Si el fichero a publicar es una foto o imagen, es preferible usar el tipo 'Imagen'. Si fuese necesario, se puede limitar el tamaño del fichero a subir.

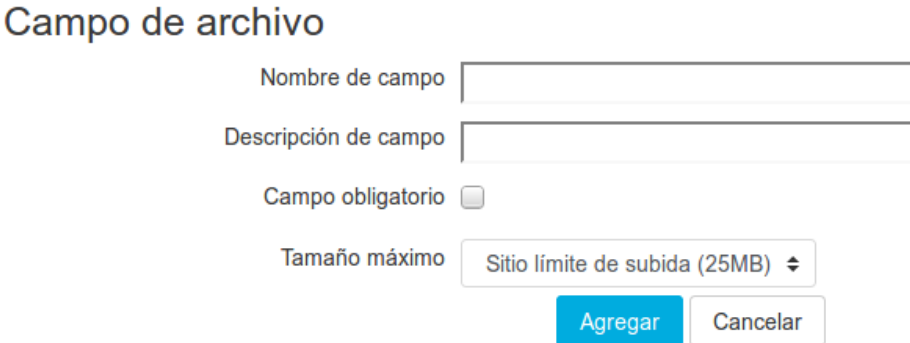

Botón de radio. Permite al usuario escoger una entre diversas opciones ofrecidas. Además, tan sólo podrá guardar la entrada cuando haya realizado la selección (es obligatoria). En el campo opciones se incluirán todas las permitidas.

 $39 \text{ de } 45$  Campo de botón de radio  $15/3/20 \text{ 13:44}$ 

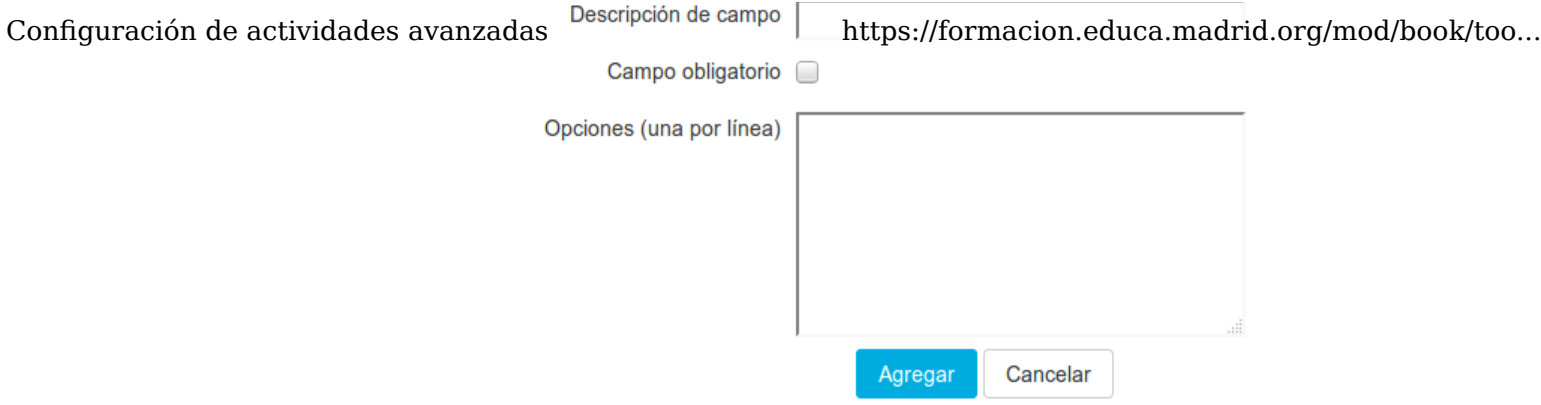

• Campo de texto. Permite a los usuarios escribir y guardar hasta 60 caracteres de texto.

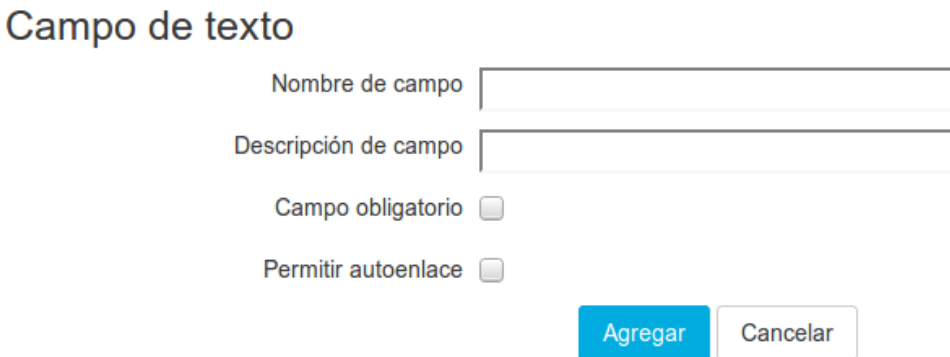

Casilla de selección. Permite crear una o más casillas (cajas) de selección. Cada línea escrita en las 'opciones' aparecerá como una casilla de selección diferente en la ventana de creación de la entrada. Al editar/crear la entrada podremos seleccionar una o más de las opciones y al visualizar la entrada aparecerá en el campo correspondiente el texto de la o las opción/es seleccionada/s (en el caso de que se haya seleccionado más de una opción aparecerán la una bajo la otra, no en la misma línea). Se diferencia del tipo 'Botón de radio' en que se puede seleccionar más de una casilla (el campo puede tener más de un valor) y en que no es obligatorio seleccionar una opción para poder guardar la entrada.

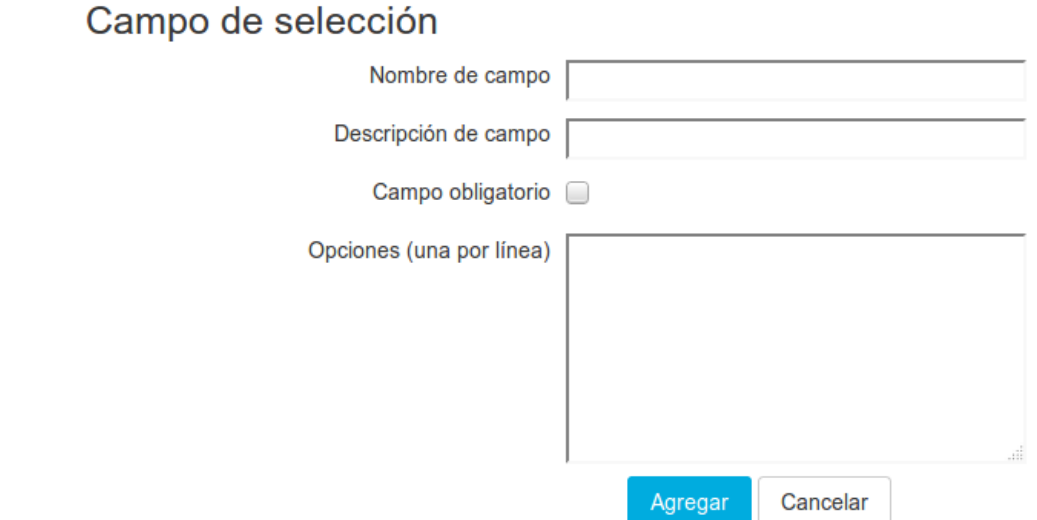

#### 40 de 45 15/3/20 13:44

Fecha. Permite que los usuarios introduzcan una fecha seleccionando en un listado desplegable el día, mes y año

- Imagen. Permite al usuario subir un fichero de imagen desde su ordenador. Es recomendable que indiquemos aquí un tamaño (en píxeles) para mostrar las imágenes, para evitar que imágenes muy grandes puedan generar demasiado *scroll* y hagan que sea poco cómoda la navegación por los registros de la base de datos.
- Latitud Longitud (latlong). Permite ubicar una localización geográfica especificando la longitud y la latitud. Podemos también seleccionar algún servicio externo (Google Maps, Google Earth, Open StreetMap,...) al que conectarnos automáticamente (mediante un enlace) para ver dicha posición.
- Menú: Es parecido a la *Casilla de selección* pero el texto escrito en el área *opciones* se presentará como un listado desplegable a la hora de crear una entrada. Cada línea de las opciones será una opción de dicho desplegable.
- Menú múltiple: Similar al tipo *Menú* anterior, pero permitiendo que el usuario seleccione más de una opción al editar/crear una entrada manteniendo apretadas las teclas de control o mayúsculas mientras pulsa con el ratón sobre ellas.
- Número: Permite que los usuarios escriban y guarden un número en ese campo. El número debe ser entero, aunque puede ser negativo. Si se escriben caracteres no numéricos éstos y los que le siguen no aparecerán o, si no hay ningún número, el resultado será el cero.
- URL: Pide al usuario que escriba una URL (dirección de un recurso en Internet). Si se selecciona la opción *autoenlazar la URL* aparecerá como un hipervínculo. Si además se escribe algo en *nombre forzado para el enlace* éste será el texto utilizado para el hipervínculo. Se puede seleccionar la opción de abrir en una nueva ventana.

## Campo de URL Nombre de campo Descripción de campo Autoenlazar la URL Campo obligatorio Abrir enlace en una nueva ventana [ Nombre forzado para el enlace Cancelar Agregar

Área de texto: Permite a los usuarios escribir un texto largo (más de los 60 caracteres permitidos en el tipo 'Campo de Texto') y añadirle formato de manera similar a cuando se escribe un mensaje a un foro. Puede especificarse el ancho (columnas) y el alto (filas) del área que se presentará a los usuarios para escribir.

### 41 de 45 15/3/20 13:44

A medida que vayamos añadiendo campos a la base de datos, irán apareciendo en el listado (seguimos en la pestaña

### Configurations'de actividades avanzadas

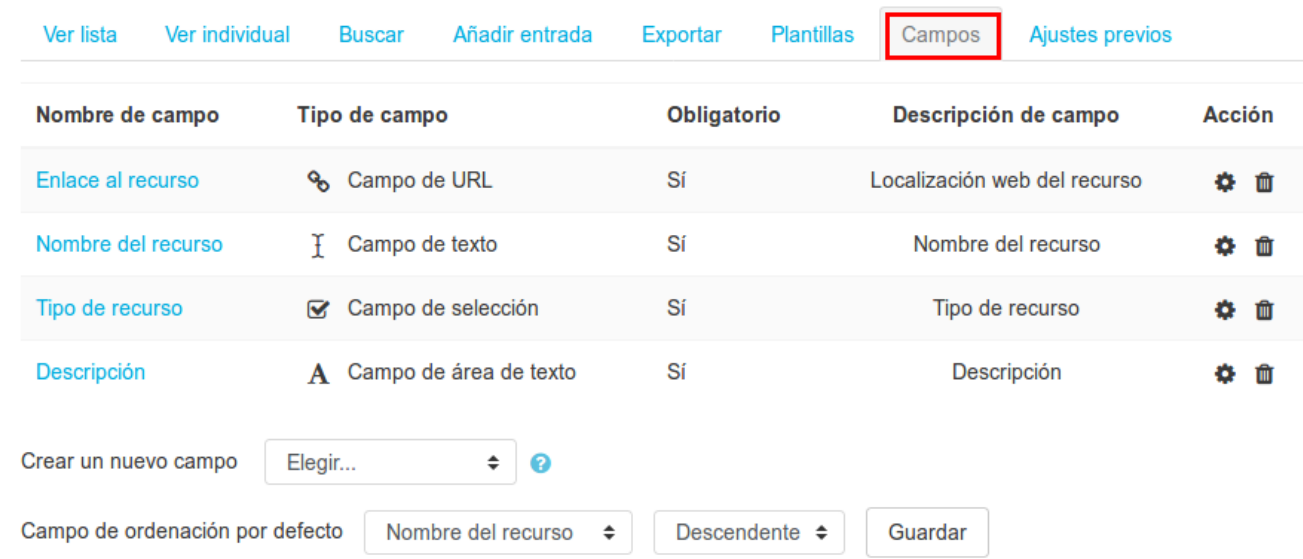

También podemos elegir cuál será el campo que sirva para ordenar todas las entradas (registros) que se añadan a la base de datos, o si preferimos que se ordenen sucesivamente según se vayan agregando, usando la opción 'Campo de ordenación por defecto'.

Con estos pasos, habríamos creado y configurado la actividad '*Base de datos*'. Aunque posteriormente necesitemos realizar cambios en la configuración o en los propios campos, ahora ya podríamos empezar a introducir datos (nosotros como profesores o los propios alumnos).

# $\operatorname{Configgraph}$   $\mathcal{B}\cdot\mathbf{2}'$ . Usamd $\mathcal{B}\cdot\mathbf{3}'$  availa $\mathcal{B}\cdot\mathbf{3}'$  and  $\mathcal{B}\cdot\mathbf{3}'$  and  $\mathcal{B}\cdot\mathbf{3}'$  and  $\mathcal{B}\cdot\mathbf{3}'$  and  $\mathcal{B}\cdot\mathbf{3}'$  and  $\mathcal{B}\cdot\mathbf{3}'$  and  $\mathcal{B}\cdot\mathbf{3}'$  and  $\mathcal{B}\cdot\mathbf{3}'$  and  $\mathcal{B}\$

Para agregar un nuevo registro a la Base de datos (en principio, como alumnos), bastará con acceder a la actividad desde la página principal del curso y pulsar sobre la pestaña '*Añadir entrada*', completar el formulario con los datos solicitados (los valores de los diferentes campos que componen cada registro) y pulsar en 'Guardar y ver'.

Dependiendo del tipo de campos que hayamos definido, el formulario de entrada de datos se adecuará a cada uno de ellos, para que el alumno pueda introducir los datos de la forma fácil y rápida (cuadros de texto, selectores, casillas de verificación...)

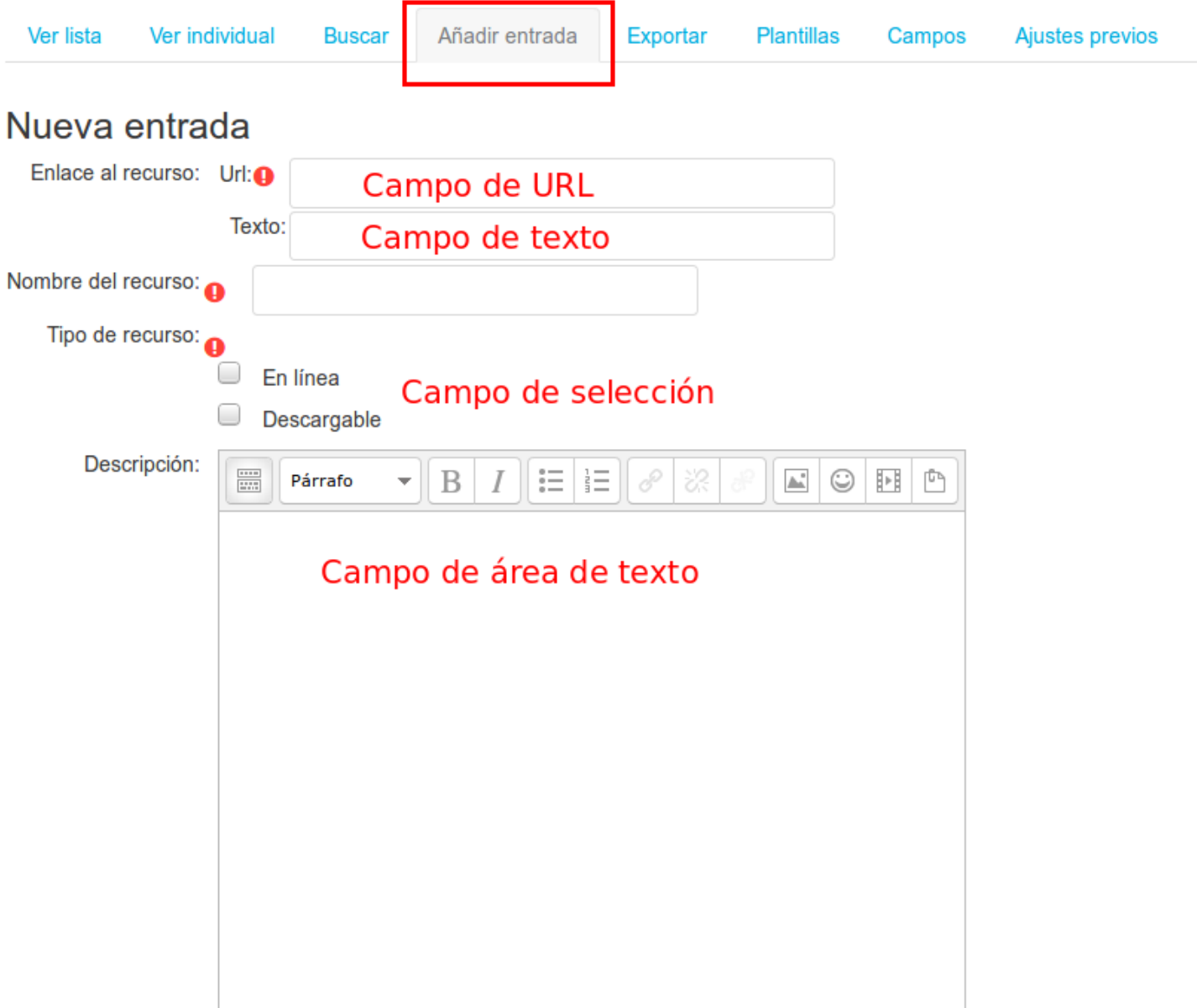

Igualmente, para consultar las entradas ya existentes en la Base de datos, se pueden utilizar las pestañas 'Ver lista' para visualizarlas en forma de listado, o 'Ver individual' para ir viendo los registros que componen la Base de datos uno a uno.

También se puede realizar una búsqueda entre todas las entradas (o registros) ya añadidas a la base de datos pulsando en la pestaña 'Buscar'. Esto nos abrirá un formulario de búsqueda en el que podemos combinar todos los campos definidos en la base de datos para localizar las entradas que necesitemos.

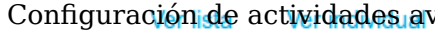

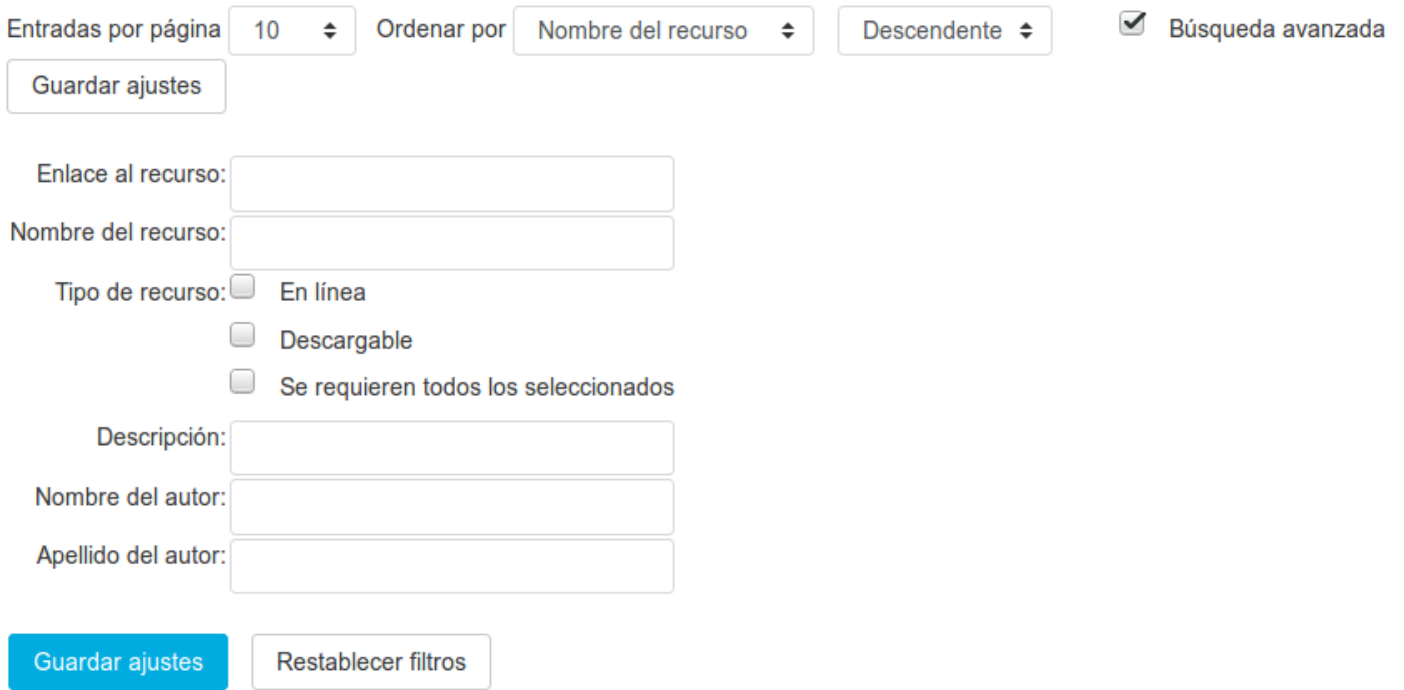

# Configuración de etiridades ayanzadatoría

## **Licencia**

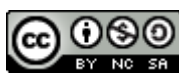

Esta obra está bajo una licencia de Creative Commons Reconocimiento-NoComercial-CompartirIgual 4.0 Internacional.

- Resumen de la licencia: http://creativecommons.org/licenses/by-nc-sa/4.0/
- Texto completo de la licencia: http://creativecommons.org/licenses/by-nc-sa/4.0/legalcode

### **Autoría**

Departamento TIC CRIF "Las Acacias"